# 应用平台

# 常见问题

文档版本 04 发布日期 2025-02-14

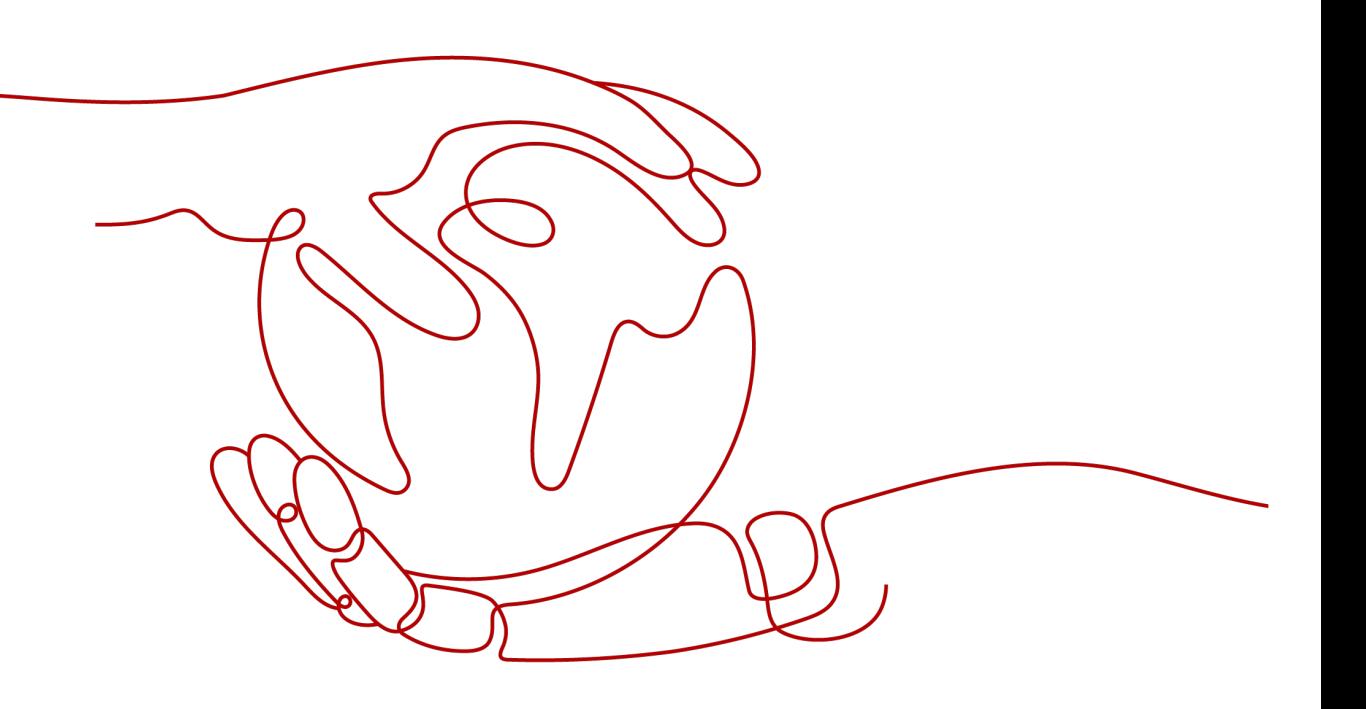

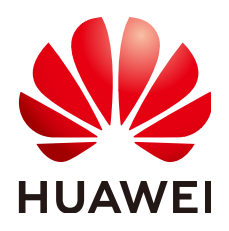

#### 版权所有 **©** 华为云计算技术有限公司 **2025**。 保留一切权利。

非经本公司书面许可,任何单位和个人不得擅自摘抄、复制本文档内容的部分或全部,并不得以任何形式传 播。

#### 商标声明

**、<br>HUAWE和其他华为商标均为华为技术有限公司的商标。** 本文档提及的其他所有商标或注册商标,由各自的所有人拥有。

#### 注意

您购买的产品、服务或特性等应受华为云计算技术有限公司商业合同和条款的约束,本文档中描述的全部或部 分产品、服务或特性可能不在您的购买或使用范围之内。除非合同另有约定,华为云计算技术有限公司对本文 档内容不做任何明示或暗示的声明或保证。

由于产品版本升级或其他原因,本文档内容会不定期进行更新。除非另有约定,本文档仅作为使用指导,本文 档中的所有陈述、信息和建议不构成任何明示或暗示的担保。

目录

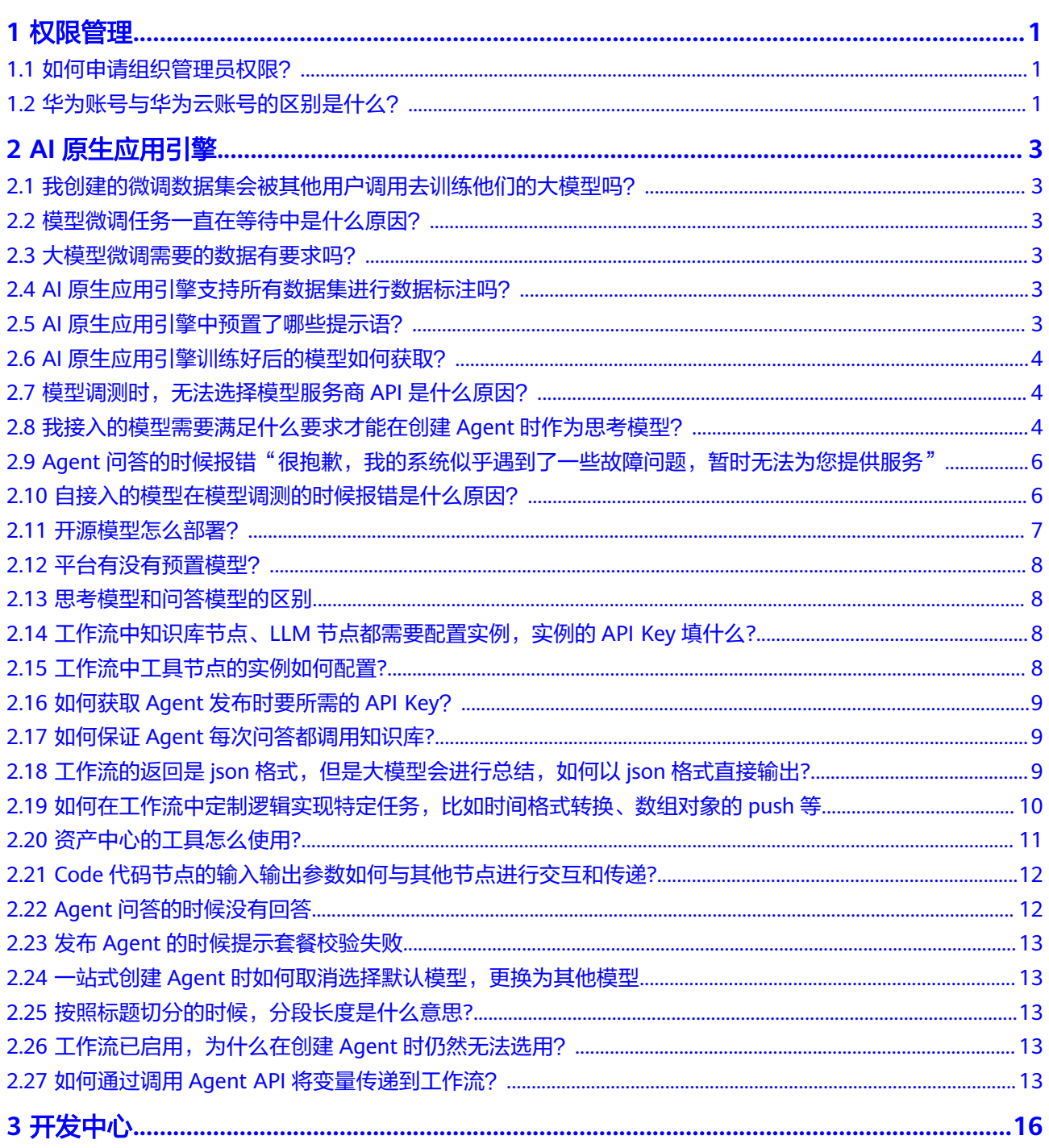

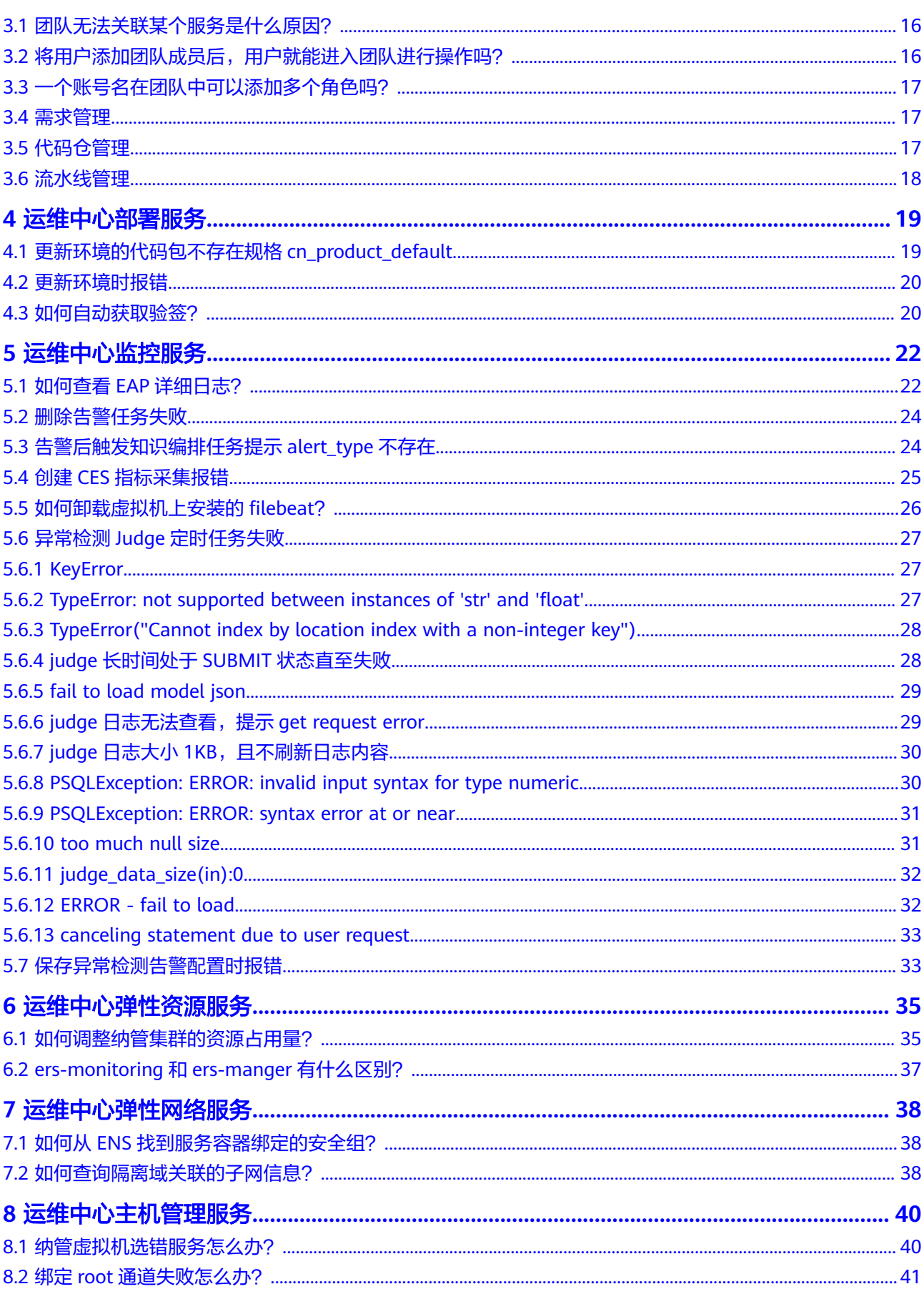

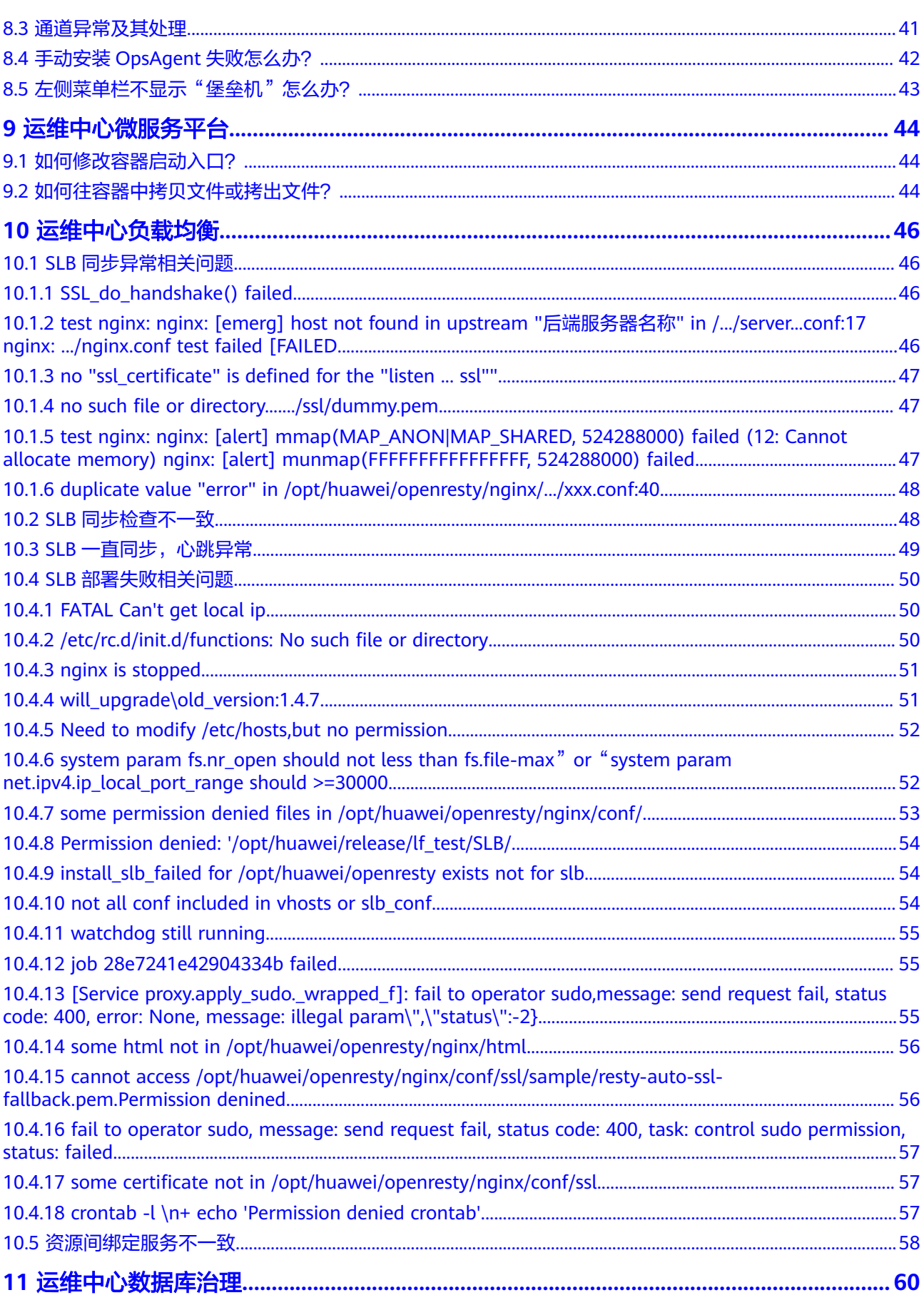

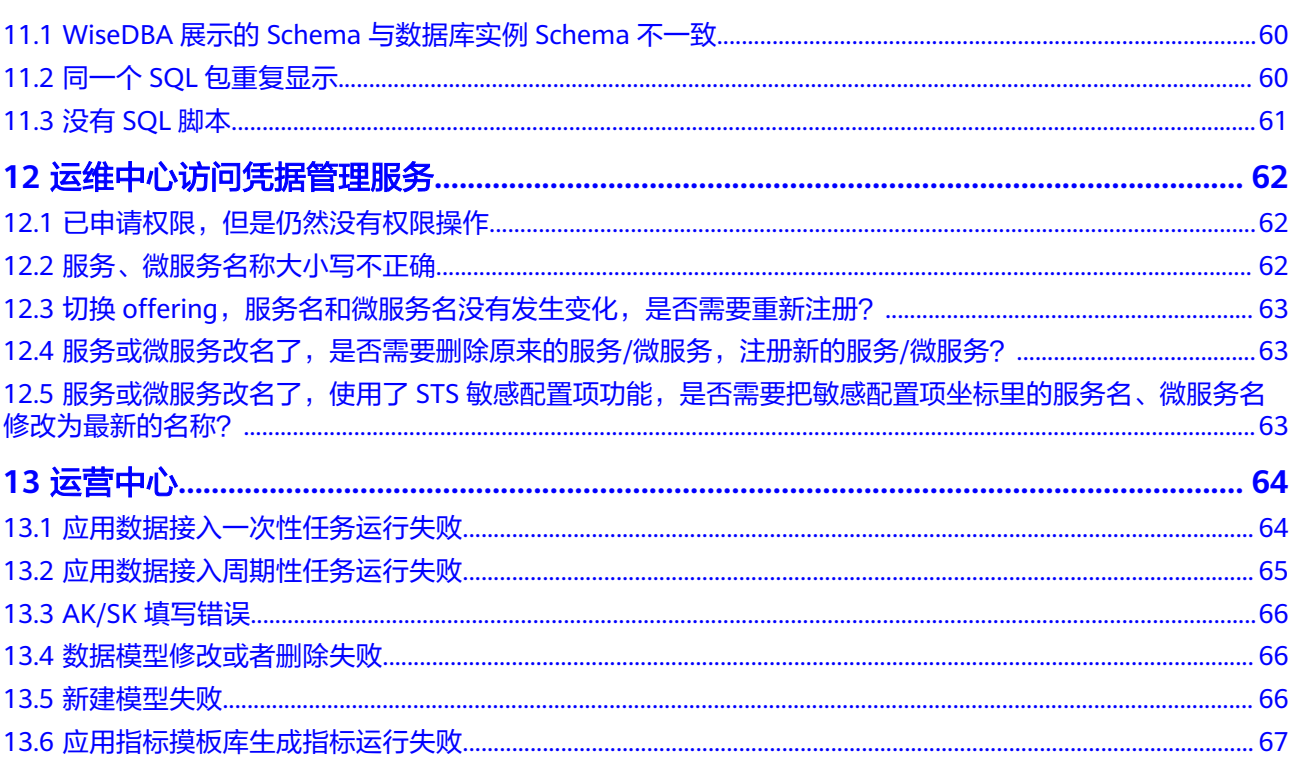

目录

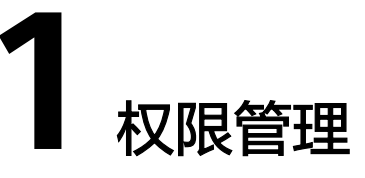

## <span id="page-6-0"></span>**1.1** 如何申请组织管理员权限?

组织管理员属于AppStage的系统级权限,购买AppStage的华为账号或华为云账号默认 具有组织管理员的权限,如果AppStage的用户需要申请组织管理员权限,请参考如下 操作进行申请。

#### 操作步骤

- 步骤**1** 登录**[AppStage](https://appstage.huaweicloud.com/portal/home)**首页。
- 步骤**2** 在AppStage首页右上角,选择"权限 > 权限申请",进入"我的权限"页面。
- 步骤**3** 单击"申请权限"。
- **步骤4** 在"选择岗位/角色信息"页面,在"权限申请"页签,"请选择领域"选择"公共领 <sub>(二) "</sub>是并将世分。"已描述"实盘,世一次於千将"之盘,"将是并次域"是并一台公。<br>域 ","请选择岗位/角色 "选择"组织管理员","请选择产品 "选择所属的产品, 单击"查询"。
- 步骤**5** 勾选组织管理员的查询结果,单击"下一步"。
- **步骤6** 在"已选中权限"区域设置权限有效期, 在"申请信息"区域输入申请原因。
- 步骤**7** 单击"提交"。

申请电子流提交后,可在左侧导航栏中"我的申请"中查看权限申请详情、状态、进 展等信息。审批完成后,重新登录AppStage,组织管理员权限即可生效。

#### **----**结束

## **1.2** 华为账号与华为云账号的区别是什么?

华为云账号只能登录华为云,无法登录其他华为服务。

华为账号是用户访问华为各网站的统一"身份标识",您只需注册一个华为账号,即 可访问所有华为服务,如:华为云、终端云、华为手机等终端、华为开发者联盟等。

## 华为账号与华为云账号的相同点

均可以购买AppStage。

## 华为账号与华为云账号的不同点

- 登录AppStage控制台方式不一样,具体请参考<mark>[登录华为云](https://support.huaweicloud.com/usermanual-account/account_id_004.html)</mark>。
- 华为云账号不能直接登录AppStage首页,需要通过AppStage控制台"总览"页的 "立即使用"进入AppStage首页。

# **2 AI** 原生应用引擎

## <span id="page-8-0"></span>**2.1** 我创建的微调数据集会被其他用户调用去训练他们的大模 型吗?

用户个人创建的数据集是属于个人账号下的专属数据,未经本人许可不会被其他人员 查看到,且不会被其他用户在大模型训练时调用。

## **2.2** 模型微调任务一直在等待中是什么原因?

模型微调任务一直在"等待中"状态,表示当前平台资源规格紧张,任务需要进行排 队,请耐心等待。

## **2.3** 大模型微调需要的数据有要求吗?

AI原生应用引擎用于大模型微调的数据集任务领域为"自然语言处理"、数据集格式 为"对话文本"。 文件内容要求为标准json数组,例如:

[{"instruction": "aaa", "input": "aaa", "output": "aaa"},{"instruction": "bbb", "input": "bbb", "output": "bbb"}]

## **2.4 AI** 原生应用引擎支持所有数据集进行数据标注吗?

进行标注的数据集必须同时满足用途为"模型训练"、任务领域为"自然语言处 理"、任务子领域为"文本生成"、数据集格式为"对话文本"四个条件。

## **2.5 AI** 原生应用引擎中预置了哪些提示语?

AI原生应用引擎预置了多款提示语模板,包含智能问答,智能写作,生活助手,智能 分析,智能文档,生活助手等提示语类型,每个提示语类型下面都有对应类型相关提 示语,如指标计算方法,问答场景选择,总结大纲,买家评价生成器等提示语。

# <span id="page-9-0"></span>**2.6 AI** 原生应用引擎训练好后的模型如何获取?

使用模型微调训练好模型后的新模型只能通过模型部署(创建模型服务)上线,无法 下载至本地使用。

# **2.7** 模型调测时,无法选择模型服务商 **API** 是什么原因?

对模型服务商API调测前,需要先设置鉴权,具体操作请参见<mark>如何对模型供应商提供的</mark> [模型服务设置鉴权。](https://support.huaweicloud.com/usermanual-wiseagent/appstage_04_0830.html)

## **2.8** 我接入的模型需要满足什么要求才能在创建 **Agent** 时作 为思考模型?

- 模型本身支持FunctionCall。
- 接入的模型需要符合OpenAI接口规范且具体请参见模型**API**[接入接口规范](https://support.huaweicloud.com/usermanual-wiseagent/appstage_04_1973.html)。 注意:流式返回的工具调用信息必须在一条消息内,不能分拆返回。
- 接入模型服务时 ,在模型服务描述中填写:SupportFunctionCall, AdaptFunctionCall,如图[2-1](#page-10-0)所示,具体操作请参见<mark>接入模型服务</mark>。

<span id="page-10-0"></span>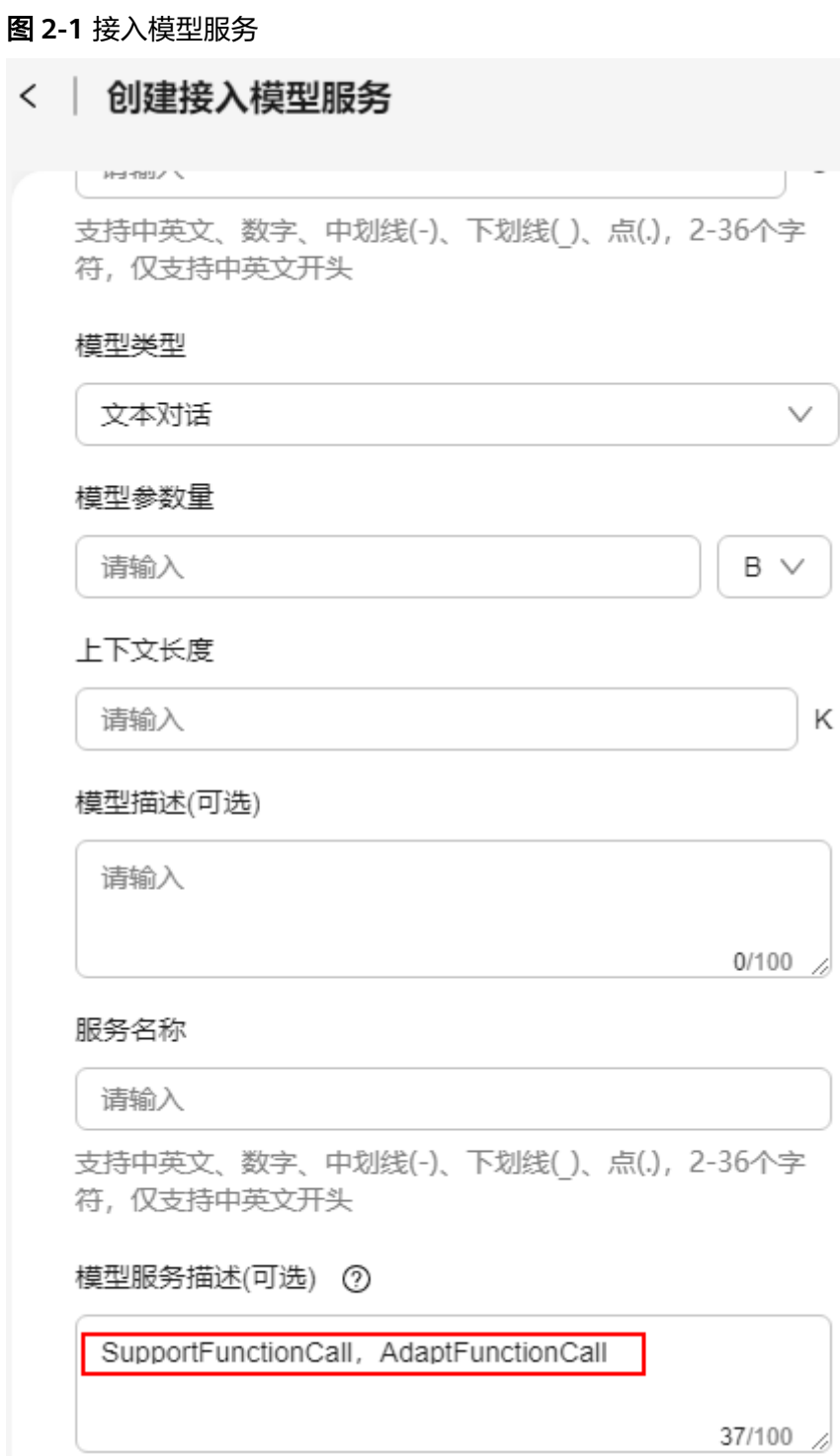

# <span id="page-11-0"></span>2.9 Agent 问答的时候报错"很抱歉,我的系统似乎遇到了 ·些故障问题,暂时无法为您提供服务 "

### 问题现象

图 **2-2** Agent 报错 Agent预览 69 记忆 > 9 您好!我是新媒体标题生成助手,专为内容创作者打造夺目且精 准的标题。无论是提升文章点击率, 还是增强视频吸引力, 我都 能为您提供专业的标题优化建议。请告诉我您的需求,我将助力 您的作品在信息海洋中脱颖而出。 你好 很抱歉,我的系统似乎遇到了一些故障问题,暂时无法为您提供 服务, 重试。错误详情: Error message: 三方模型服务鉴权信息为空, 请检查 后重试!, Error code: AIAE. 31005001

## 解决方法

检查创建Agent时选择的模型是否为模型服务商API,使用模型服务商API时,需要配置 模型服务鉴权,新开的租户没有配置模型鉴权,具体操作请参见<mark>[如何对模型供应商提](https://support.huaweicloud.com/usermanual-wiseagent/appstage_04_0830.html)</mark> [供的模型服务设置鉴权。](https://support.huaweicloud.com/usermanual-wiseagent/appstage_04_0830.html)

## **2.10** 自接入的模型在模型调测的时候报错是什么原因?

接入第三方模型服务时,填写的模型名称必须为该模型的模型ID/模型编码(登录第三 方模型厂商官网查看),例如:Baichuan4、deepseek-chat、glm-4-air,如图**[2-3](#page-12-0)**所 示,否则会导致模型不可用。

#### <span id="page-12-0"></span>图 **2-3** 接入模型服务

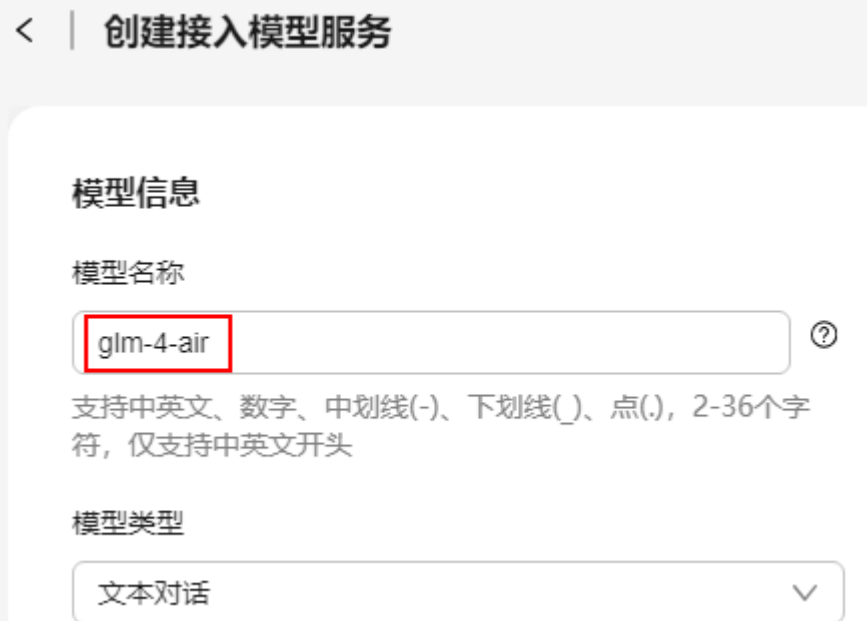

## **2.11** 开源模型怎么部署?

开源模型的部署需要购买推理单元,具体操作如下:

- 1. 在AI原生应用引擎的左侧导航栏选择"资产中心",选择"大模型"页签。
- 2. 将鼠标光标移至待部署的开源模型卡片上,单击"部署"。
- 3. 在"创建部署服务"页面,可以查看到需要几个推理单元,单击"购买推理单元 资源"。

#### 图 **2-4** 创建部署服务

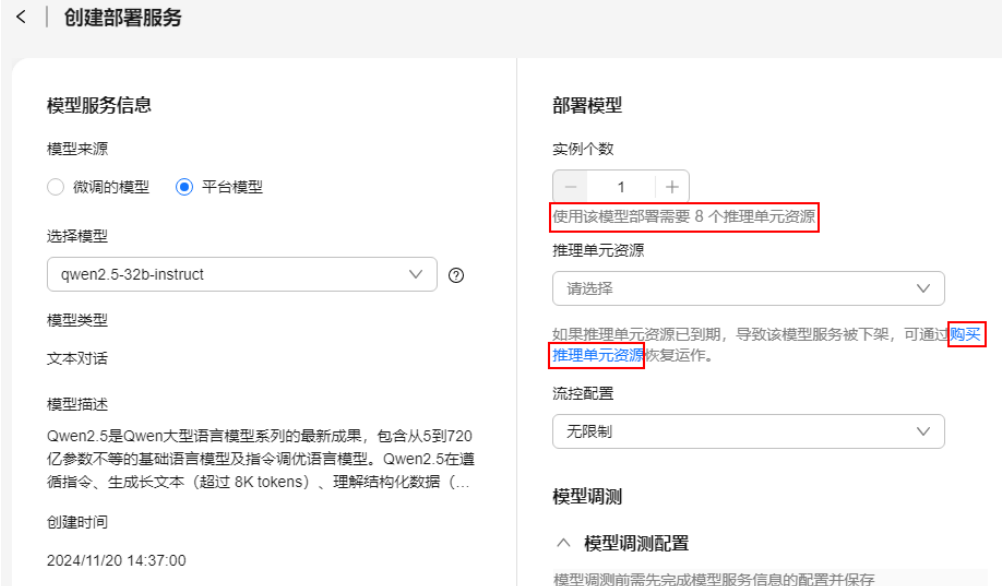

4. 按照部署服务页面提示数量,[购买](https://support.huaweicloud.com/usermanual-appstage/appstage_04_0005.html)推理单元包周期,具体操作请参见<mark>购买</mark> **[AppStage](https://support.huaweicloud.com/usermanual-appstage/appstage_04_0005.html)**。

## <span id="page-13-0"></span>**2.12** 平台有没有预置模型?

- 平台预置的开源模型
	- 开源模型Qwen系列、deepseek-coder系列等

请参考[将已有模型部署为模型服务进](https://support.huaweicloud.com/usermanual-wiseagent/appstage_04_1231.html)行部署,部署后即可进行调测**/**[体验](https://support.huaweicloud.com/usermanual-wiseagent/appstage_04_0610.html)、调 用。

– 开源模型chatglm3-6b

平台提供了对应的模型服务API,但是该模型能力有限,只能作为问答模型, 不能作为思考模型,首次使用该模型服务API需要订购免费的 "ChatGLM3-6B大模型服务API在线调用"资源,订购后即可进行[调测](https://support.huaweicloud.com/usermanual-wiseagent/appstage_04_0610.html)**/**体 [验、](https://support.huaweicloud.com/usermanual-wiseagent/appstage_04_0610.html)调用,订购操作请参见购买**[AppStage](https://support.huaweicloud.com/usermanual-appstage/appstage_04_0005.html)**。

– 开源模型bge-reranker-large、bge-large-zh-v1.5、whisper-large-v3

平台提供了对应的模型服务API,可直接进[行调测](https://support.huaweicloud.com/usermanual-wiseagent/appstage_04_0610.html)**/**体验、调用。其中,bgereranker-large可以在知识检索流中作为重排序模型调用,bge-large-zh-v1.5 可以在知识库中作为向量化模型调用。

平台接入的第三方模型服务

第三方厂商闭源模型,例如glm系列、moonshot、deepseek系列等。 请先参考[如何对模型供应商提供的模型服务设置鉴权](https://support.huaweicloud.com/usermanual-wiseagent/appstage_04_0830.html)设置鉴权,再进[行调测](https://support.huaweicloud.com/usermanual-wiseagent/appstage_04_0610.html)**/**体 [验](https://support.huaweicloud.com/usermanual-wiseagent/appstage_04_0610.html)、调用。

## **2.13** 思考模型和问答模型的区别

- 思考模型:用于任务规划和选择组件,主要用于工作流、知识库、工具的调用, 以及入参的识别传递等。
- 问答模型:主要用于问答及总结。

# **2.14** 工作流中知识库节点、**LLM** 节点都需要配置实例,实例 的 **API Key** 填什么**?**

鉴权信息,填写AI原生应用引擎平台的API Key,生成方式请参见[新增平台](https://support.huaweicloud.com/usermanual-wiseagent/appstage_04_0704.html)**API Key**。

## **2.15** 工作流中工具节点的实例如何配置**?**

工具节点实例需要填写工具创建时所配置的鉴权信息。

- 三方厂商的工具API,请到工具对应官网获取鉴权信息。
- 自创建工具请填写工具创建时所配置的鉴权信息。
- 如果调用其他租户或资源相互隔离的部门所上架的工具,请在AI原生应用引擎 中,选择左侧导航栏的"资产中心",选择"工具"页签,单击工具卡片上的 "设置鉴权",查看工具鉴权获取方式,如图**[2-5](#page-14-0)**所示。

<span id="page-14-0"></span>图 **2-5** 设置鉴权信息

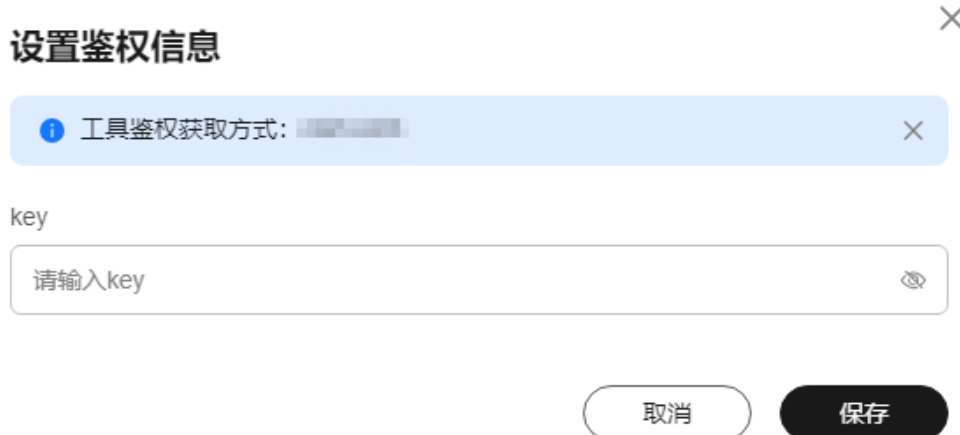

# **2.16** 如何获取 **Agent** 发布时要所需的 **API Key**?

填写AI原生应用引擎平台的API Key,生成方式请参见<mark>新增平台API Key</mark>。

## **2.17** 如何保证 **Agent** 每次问答都调用知识库**?**

创建Agent时,支持配置支持库调用方式,当调用方式选择为"自动调用"时每次问答 都会调用知识库,选择"按需调用"时由大模型决定是否调用知识库,如图**2-6**所示。 具体介绍请参[见创建并发布](https://support.huaweicloud.com/usermanual-wiseagent/appstage_04_0597.html#section1)**Agent**。

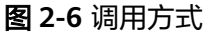

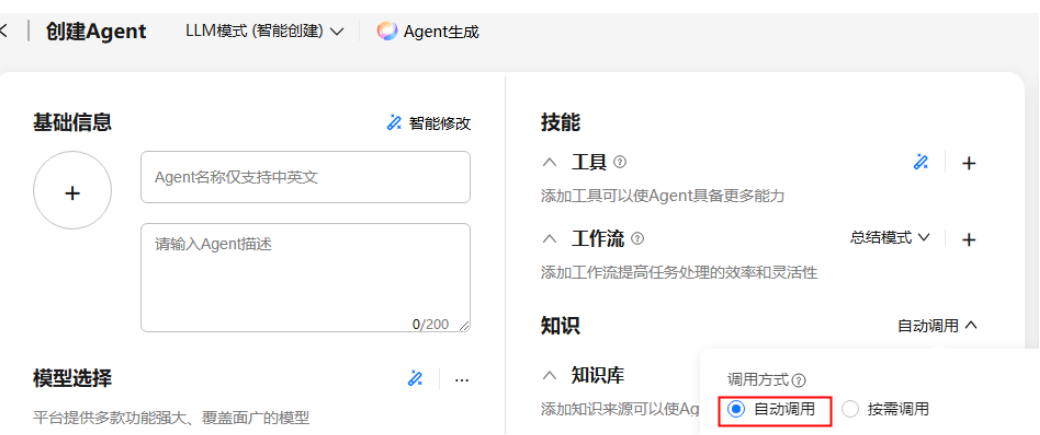

## **2.18** 工作流的返回是 **json** 格式,但是大模型会进行总结,如 何以 **json** 格式直接输出**?**

创建Agent配置工作流时,支持选择模式,选择为"总结模式"时,大模型会对工作流 的输出进行总结;选择为"精确模式"时大模型不会总结,直接返回工作流的输出, 如图**[2-7](#page-15-0)**所示,具体介绍请参见[创建并发布](https://support.huaweicloud.com/usermanual-wiseagent/appstage_04_0597.html#section1)**Agent**。

#### <span id="page-15-0"></span>图 **2-7** 精确模式

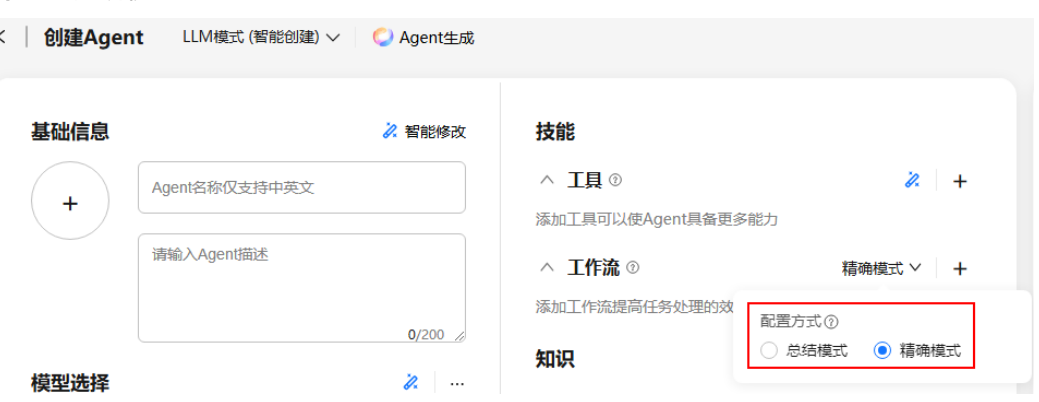

# **2.19** 如何在工作流中定制逻辑实现特定任务,比如时间格式 转换、数组对象的 **push** 等

工作流提供了Code代码节点,通过Code代码节点可以在工作流中编写Python代码,根 据具体需求定制逻辑以实现特定的任务,如图**2-8**所示,具体介绍请参见**[Code](https://support.huaweicloud.com/usermanual-wiseagent/appstage_04_0814.html)**代码。

#### 图 **2-8** Code 代码节点配置

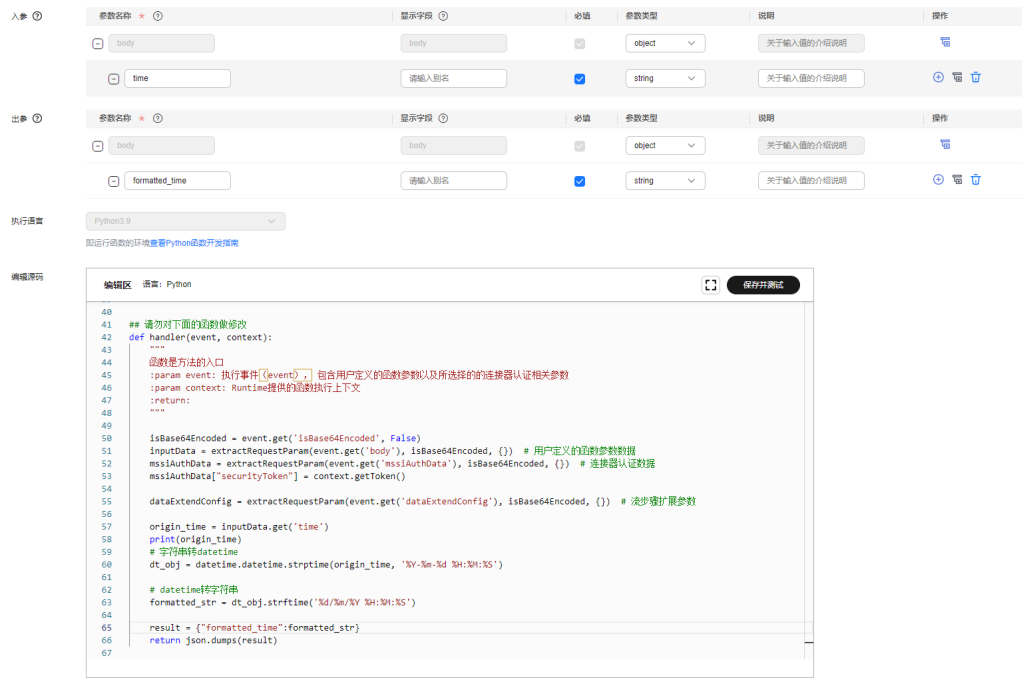

时间格式转换代码示例:

# -\*- coding:utf-8 -\* import json import base64 import datetime """

公共函数使用方法示例 import common

```
headers = \{\}body = \mathbf{m}data = common.httpRequest("http://localhost:3300/test", headers, body, "POST")
if data.get("code") < 300:
 return data.get("body")
return "error: " + data.get("error")
接口返回res = {"headers": {},
         "body": string,
         "code": number,
         "error": string}
"""
.......
mssiAuthData参数样例
{
    "header":{}, // 连接器认证header参数
    "path": {}, // 连接器认证path参数
    "query":{}, // 连接器认证query参数
    "body":{}, // 连接器认证body参数
    "host":"https://demo.com // API主机地址
}
"""
def extractRequestParam(rawValue, encoded, defaultValue):
   if encoded and rawValue:
     rawValue = str(base64.b64decode(rawValue), "utf-8")
   return json.loads(rawValue) if rawValue else defaultValue
## 请勿对下面的函数做修改
def handler(event, context):
" """" 函数是方法的入口
   :param event: 执行事件(event), 包含用户定义的函数参数以及所选择的的连接器认证相关参数
   :param context: Runtime提供的函数执行上下文
   :return:
" """" isBase64Encoded = event.get('isBase64Encoded', False)
   inputData = extractRequestParam(event.get('body'), isBase64Encoded, {}) # 用户定义的函数参数数据
   mssiAuthData = extractRequestParam(event.get('mssiAuthData'), isBase64Encoded, {}) # 连接器认证数据
   mssiAuthData["securityToken"] = context.getToken()
  dataExtendConfig = extractRequestParam(event.get('dataExtendConfig'), isBase64Encoded, {}) # 流步骤
扩展参数
   origin_time = inputData.get('time')
  print(origin_time)
   # 字符串转datetime
   dt_obj = datetime.datetime.strptime(origin_time, '%Y-%m-%d %H:%M:%S')
   # datetime转字符串
   formatted_str = dt_obj.strftime('%d/%m/%Y %H:%M:%S')
```
# **2.20** 资产中心的工具怎么使用**?**

return json.dumps(result)

result = {"formatted\_time":formatted\_str}

资产中心的工具包括接入的第三方厂商工具及其他租户上架的工具。

- 对于平台接入的第三方厂商工具,初始化的租户是无法直接使用的,需要在第三 方官网购买之后,参见<mark>[调用资产中心工具前设置认证鉴权](https://support.huaweicloud.com/usermanual-wiseagent/appstage_04_0802.html)</mark>配置鉴权信息。
- 对于其他租户上架的工具,其他租户或资源相互隔离的部门使用前需收藏并配置 鉴权,具体介绍请参见<mark>[收藏上架的工具](https://support.huaweicloud.com/usermanual-wiseagent/appstage_04_0801.html)及[调用资产中心工具前设置认证鉴权](https://support.huaweicloud.com/usermanual-wiseagent/appstage_04_0802.html)</mark>。

# <span id="page-17-0"></span>**2.21 Code** 代码节点的输入输出参数如何与其他节点进行交 互和传递**?**

● 输入:按照函数定义中指定的参数列表配置入参,即传递给函数的实际值。支持 输入参数或选择前序节点的输出作为输入。

#### 图 **2-9** Code 代码节点输入

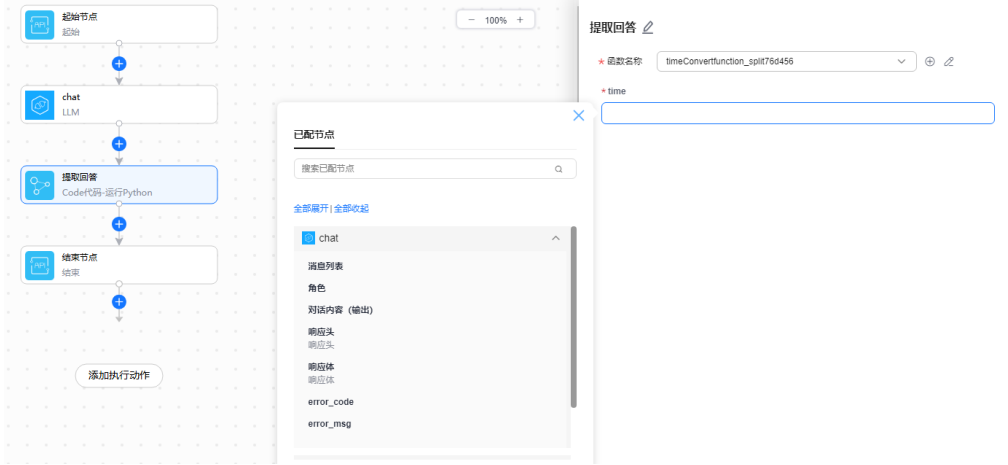

● 输出:Python代码的函数中定义的每个变量都可在后置节点中引用。

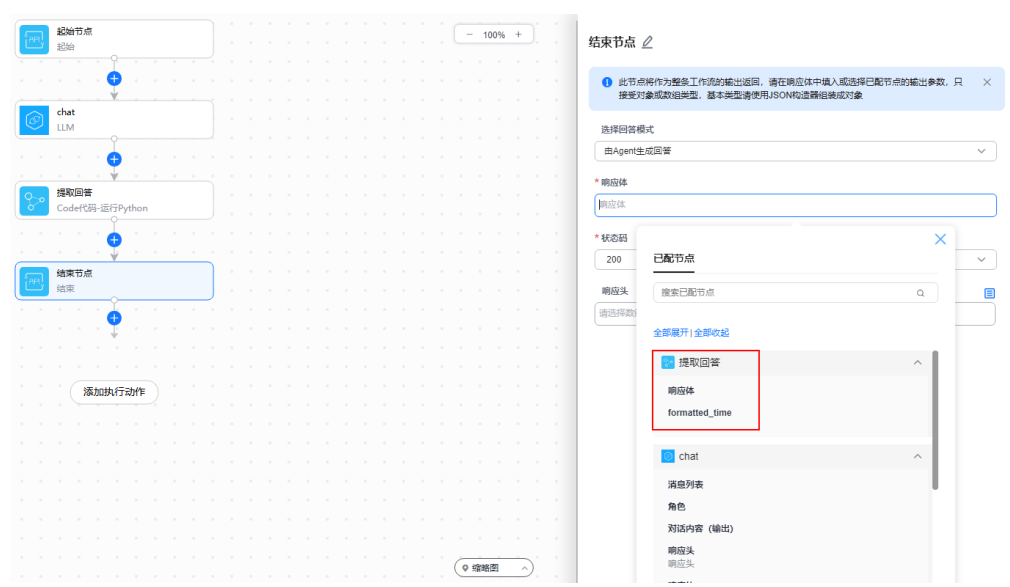

#### 图 **2-10** Code 代码节点输出

# **2.22 Agent** 问答的时候没有回答

思考模型没有配置鉴权,或者鉴权失效了,可以通过模型调测功能测试思考模型是否 正常,具体操作请参见调测**/**[体验模型](https://support.huaweicloud.com/usermanual-wiseagent/appstage_04_0610.html)。

# <span id="page-18-0"></span>**2.23** 发布 **Agent** 的时候提示套餐校验失败

发布Agent前需要订购智能应用运行时引擎资源,请参靠购买**AI**[原生应用引擎,](https://support.huaweicloud.com/usermanual-appstage/appstage_04_0005.html)按照需 要购买实例个数以及时长。

## **2.24** 一站式创建 **Agent** 时如何取消选择默认模型,更换为其 他模型

单击已选择的模型名称,在弹出框中单击模型名称后面的 , 取消选择当前模型, 在 下拉框中重新勾选其他模型即可。

## **2.25** 按照标题切分的时候,分段长度是什么意思**?**

如果当前分片长度小于该值,则会和其他分片进行合并直到接近该值,所以如果不想 合并,请将分段长度设置为1。

# **2.26** 工作流已启用,为什么在创建 **Agent** 时仍然无法选用?

创建Agent(工作流模式)时,所选工作流的起始节点必须引入用户对话输入,包含默 认的WISEAGENT\_USER\_INPUT参数,如<mark>图2-11</mark>所示,表示在Agent调用工作流时,以 用户在问答对话中输入的内容作为工作流的请求参数。不满足要求的工作流无法选 用。

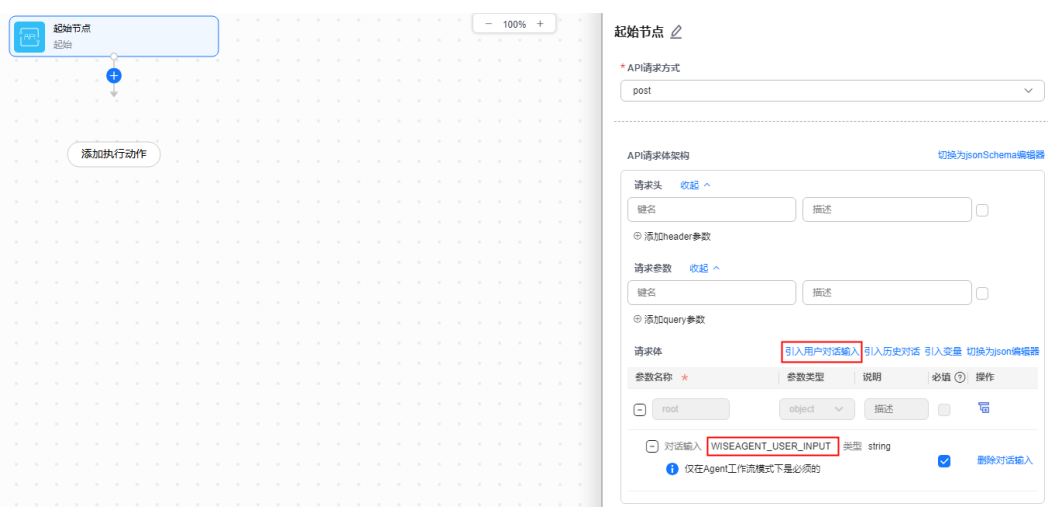

#### 图 **2-11** 引入用户对话输入

# **2.27** 如何通过调用 **Agent API** 将变量传递到工作流?

1. 创建Agent时配置变量,如图**[2-12](#page-19-0)**所示,具体操作请参见[创建并发布](https://support.huaweicloud.com/usermanual-wiseagent/appstage_04_0597.html)**Agent**。

#### <span id="page-19-0"></span>图 **2-12** 配置变量

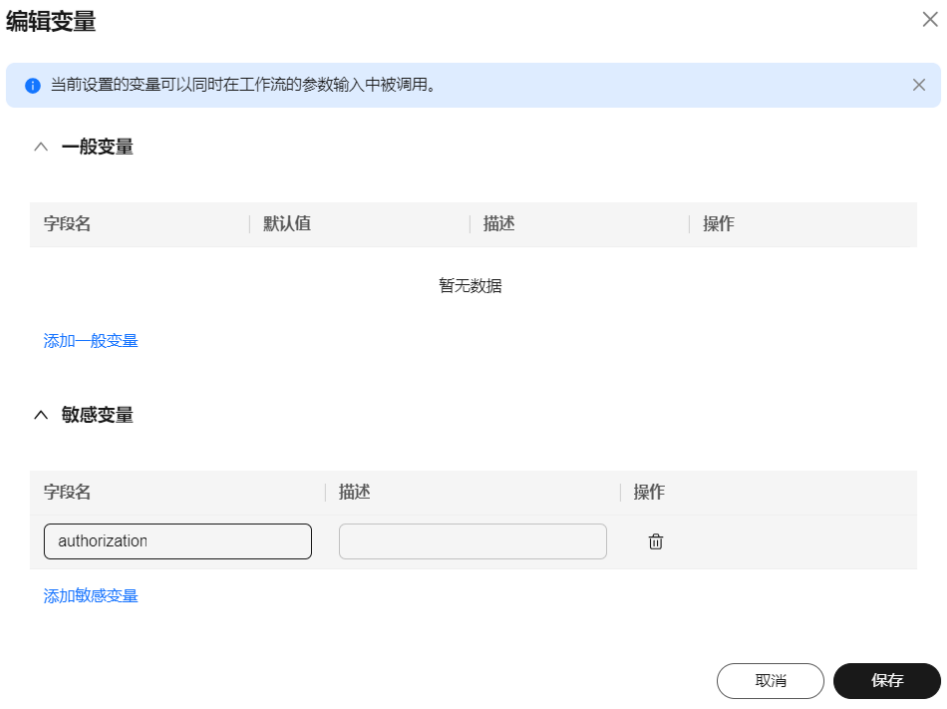

2. 在配置工作流时,选择引入变量,根据Agent中定义的变量类型(一般变量或敏感 变量)来设置工作流的入参,如图[2-13](#page-20-0)所示,具体操作请参见[创建工作流](https://support.huaweicloud.com/usermanual-wiseagent/appstage_04_0846.html)。

<span id="page-20-0"></span>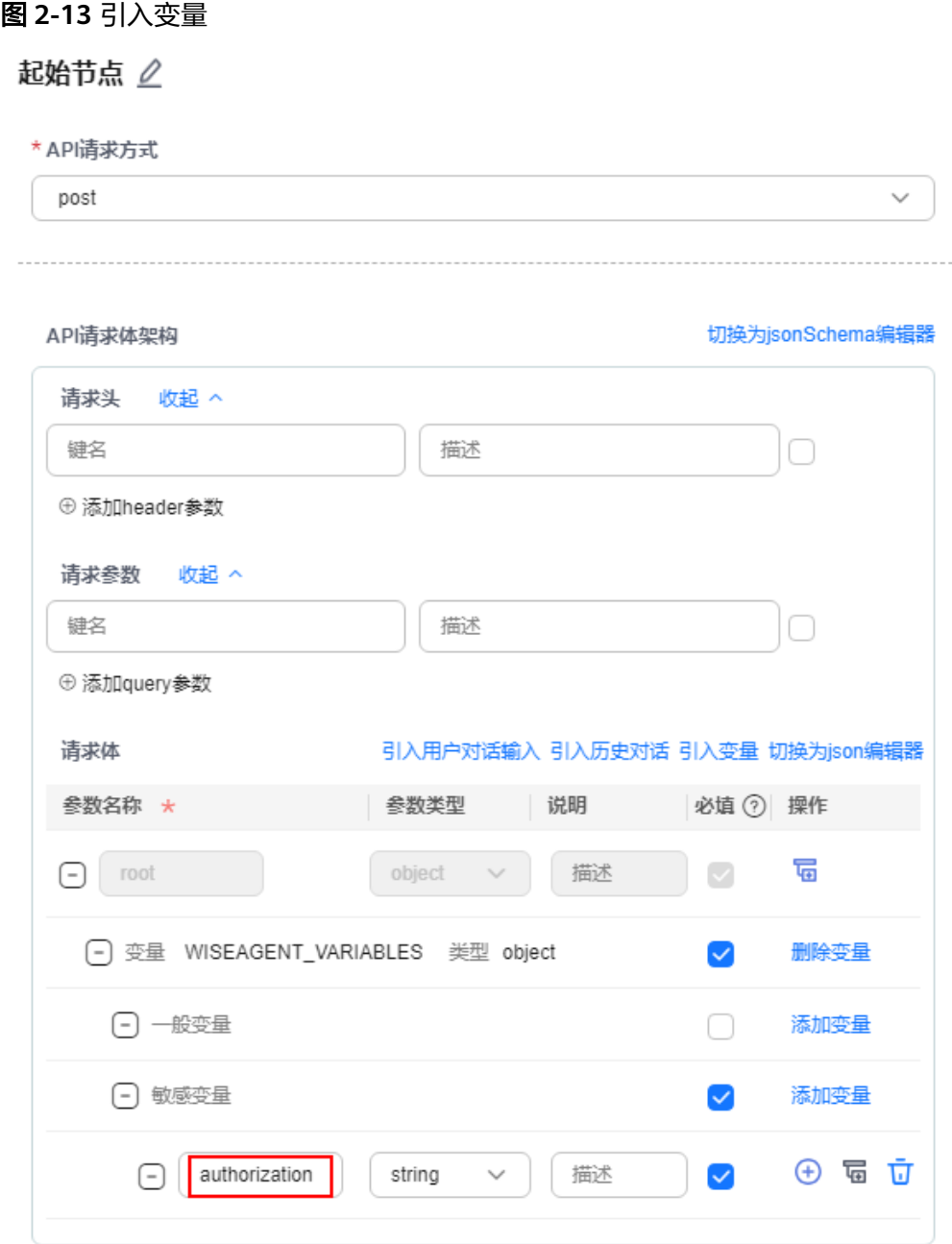

3. 通过API调用Agent时,将Agent中配置的变量(*一*般变量或敏感变量)传递给 API,即将请求参数variables填写为Agent中配置的变量,具体操作请参考<mark>调用</mark> **[Agent](https://support.huaweicloud.com/api-appstage/ExcuteAgent.html)**。

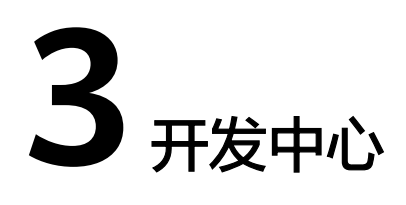

# <span id="page-21-0"></span>**3.1** 团队无法关联某个服务是什么原因?

一个团队可以关联多个服务,在创建或者管理团队时,服务选择框置灰,无法选中 时,则表明此服务已被其他团队关联,服务不能被多个团队关联。

# **3.2** 将用户添加团队成员后,用户就能进入团队进行操作吗?

项目经理在"团队成员"页面将用户添加为团队成员后,该用户还需要在开发中心首 页"我的团队"中关注该团队,以关注"子部门团队测试"为例,如图**[3-1](#page-22-0)**所示,关注 团队后,该用户才可进一步在此团队以具备的角色权限进行相应操作。

## <span id="page-22-0"></span>图 **3-1** 关注团队 关注团队  $\times$ ■ 全部团队 (109) & 全部团队 Q 请输入团队名称搜索 ☆ 已关注团队 2. 成员团队 2 所属部门团队  $\Box$  ou  $\begin{array}{c} \begin{array}{c} \begin{array}{c} \end{array} \end{array} \end{array}$  $\boxed{+}$  $\boxed{+}$ □ 子部门测试 8 子部门团队测试 8子部门测试

## **3.3** 一个账号名在团队中可以添加多个角色吗?

不能。在一个团队中,一个账号只能添加为一个角色,反之,一个角色可以赋予多个 账号。

## **3.4** 需求管理

需求管理是开发中心集成需求管理(**[CodeArts Req](https://www.huaweicloud.com/product/projectman.html)**)服务中"Scrum项目"的和 "IPD项目"相关需求管理的能力,是华为多年研发实践沉淀的需求管理与团队协作服 务,内置多种开箱即用的场景化需求模型。

关于需求管理的常见问题请参见[工作项常见问题](https://support.huaweicloud.com/projectman_faq/projectman_02_2000.html)。

## **3.5** 代码仓管理

代码仓管理是开发中心集成代码托管**[CodeArts Repo](https://support.huaweicloud.com/codeartsrepo/index.html)**服务的能力,是遵循Git的基本运 行模式的分布式版本管理平台,其具备安全管控、成员/权限管理、分支保护/合并、在 线编辑、统计服务等功能,旨在解决软件开发者在跨地域协同、多分支并发、代码版 本管理、安全性等方面的问题。

#### 关于代码仓管理的常见问题请参见代码托管(**[CodeArts Repo](https://support.huaweicloud.com/codeartsrepo_faq/codeartsrepo_06_0013.html)**)常见问题。

## <span id="page-23-0"></span>**3.6** 流水线管理

流水线功能是开发中心集成流水线**[CodeArts Pipeline](https://www.huaweicloud.com/product/cloudpipeline.html)**服务的能力,提供可视化、可编 排的CI/CD持续交付软件生产线,帮助企业快速转型,实现DevOps持续交付高效自动 化,缩短应用TTM (Time to Market) 交付周期, 提升研发效率。

流水线服务本质上是一个可视化的自动化任务调度平台,需要配合软件开发生产线中 编译构建、代码检查、测试计划、部署等服务的自动化任务使用。根据用户需要的场 景,如开发测试环境应用部署、生产环境应用部署等,对这些自动化任务进行自定义 编排,一次配置后就可以一键自动化触发调度执行,避免频繁低效的手工操作。

流水线管理常见问题请参见流水线 ( [CodeArts Pipeline](https://support.huaweicloud.com/pipeline_faq/pipeline_faq_0022.html) ) 常见问题。

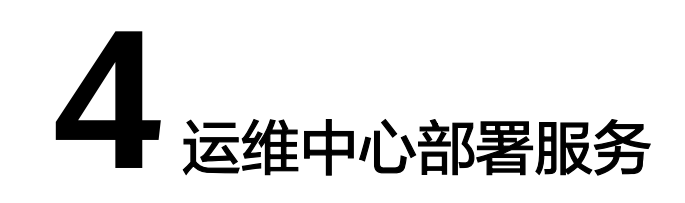

# <span id="page-24-0"></span>**4.1** 更新环境的代码包不存在规格 **cn\_product\_default**

#### 问题描述

更新环境时选择待更新的包,提示"该代码包中不存在规格cn\_product\_default"。

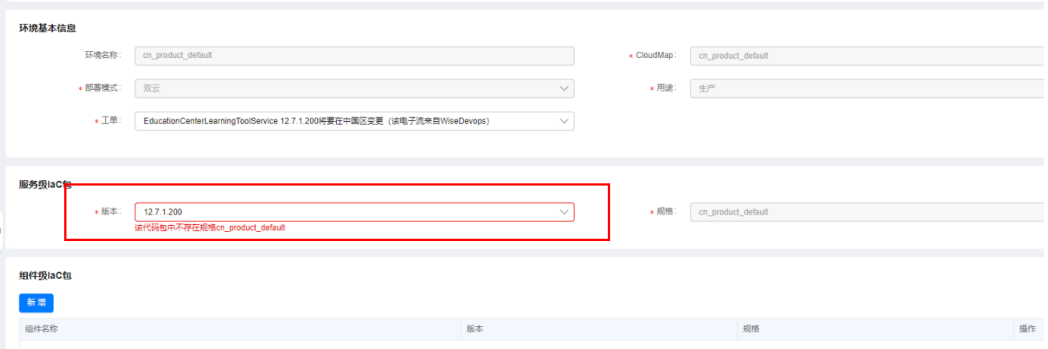

## 处理方法

由于现网升级的平台版本,针对IaC3.0包中的规格名称和环境名称的一致性进行了校 验,对于不一致的场景会有如上报错,因此需要排查IaC3.0代码中的规格名称是否和 现网对应的环境名称一致。正常中国区生产环境是cn\_product\_default,亚非拉是 aaa\_product\_default,欧洲是eu\_product\_default,俄罗斯ru\_product\_default。

不正确示例:

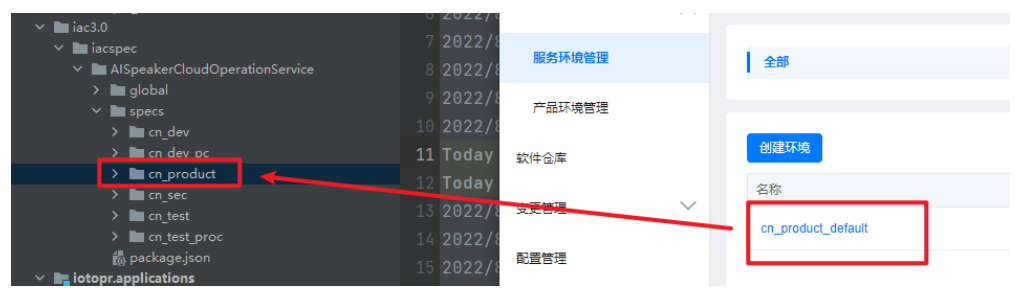

<span id="page-25-0"></span>正确示例:

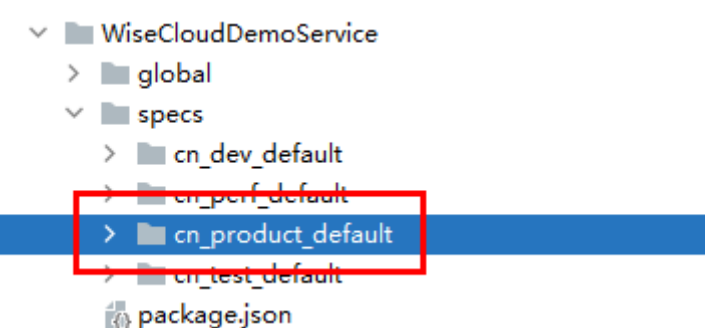

## **4.2** 更新环境时报错

#### 问题描述

更新环境时出现"iacpatch query string format not valid"报错。

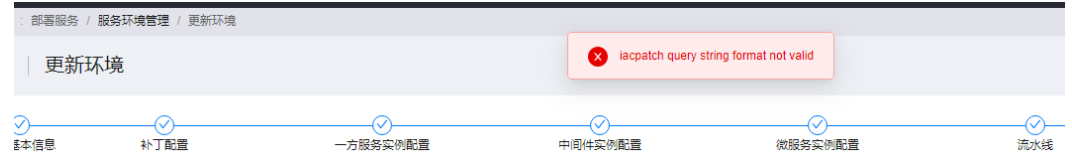

#### 处理办法

laC语法错误,字符串格式无效,原因是组件名不能带有"-"字符串,如图4-1所示。 检查IaC工程是否携带"-",修改为"\_"即可。

图 **4-1** 组件名称

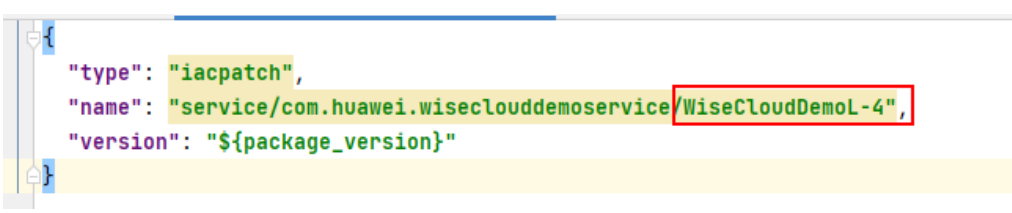

# **4.3** 如何自动获取验签?

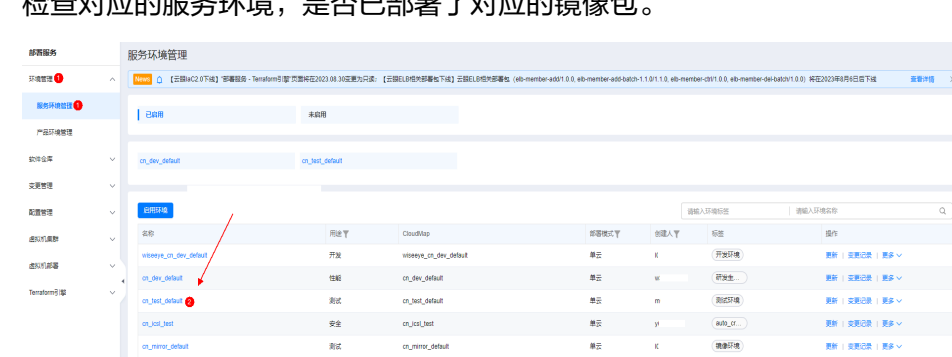

步骤1 检查对应的服务环境,是否已部罢了对应的绩像句

 $\sim$ 

 $\vert$  +  $\vert$  > = 10.60%  $\!\sqrt$ 

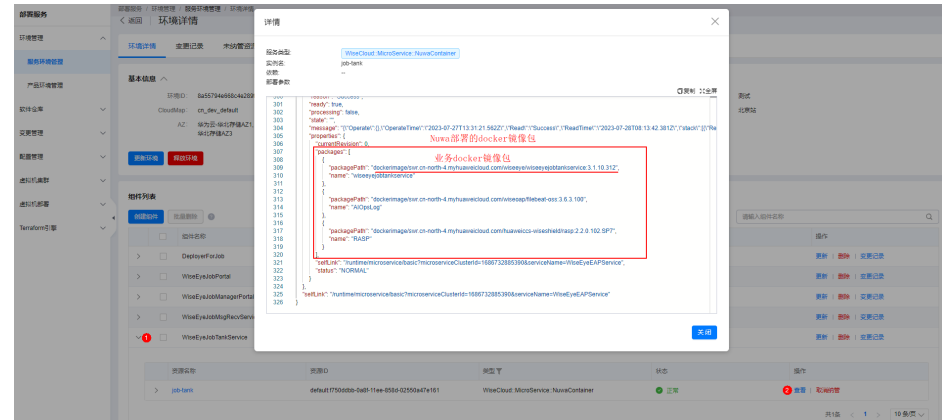

#### 说明

Docker镜像包的完整坐标(图中packagePath),需包含SWR地址,也即swr.cnnorth-4.myhuaweicloud.com。不完整的Docker镜像包坐标无法获取相关Sha256验签信息。此 处packagePath是Nuwa平台返回的。

步骤**2** 已确定部署了相关的docker镜像,但是CloudTest不展示相关镜像包的验签,可简单触 发一次空部署,等待10分钟重新执行一次CloudTest相关任务。

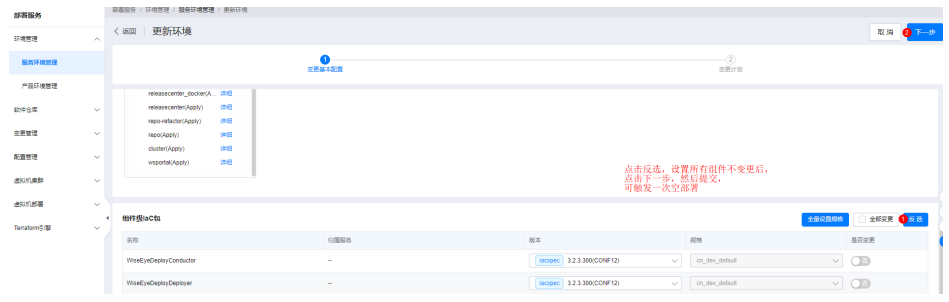

**----**结束

# **5** 运维中心监控服务

# <span id="page-27-0"></span>**5.1** 如何查看 **EAP** 详细日志?

## 问题描述

变更管理时出现如下报错:

```
"error": {
  "message": {
     "code": 180002,
     "message": "TypeError('Object of type bytes is not JSON serializable')"
  \}"name": "FunctionInternalError"
\mathcal{E}
```
## 处理办法

查看详细日志定位问题,操作步骤如下:

- 步骤**1** 进入**[AppStage](https://support.huaweicloud.com/usermanual-wiseeye/appstage_04_0089.html#section0)**运维中心。
- 步骤**2** 在顶部导航栏选择服务。
- 步骤3 单击<sup>二</sup>,选择"运维 > 监控服务 ( ServiceInsight ) " 。
- 步骤**4** 选择左侧导航栏的"EAP&JOB > 流程 > 流程列表"。
- 步骤5 找到变更使用的EAP流程,进入流程详情页,单击上方O\_。

```
步骤6 单击日志下的图标 查看执行日志,如图图5-1所示。
```
<span id="page-28-0"></span>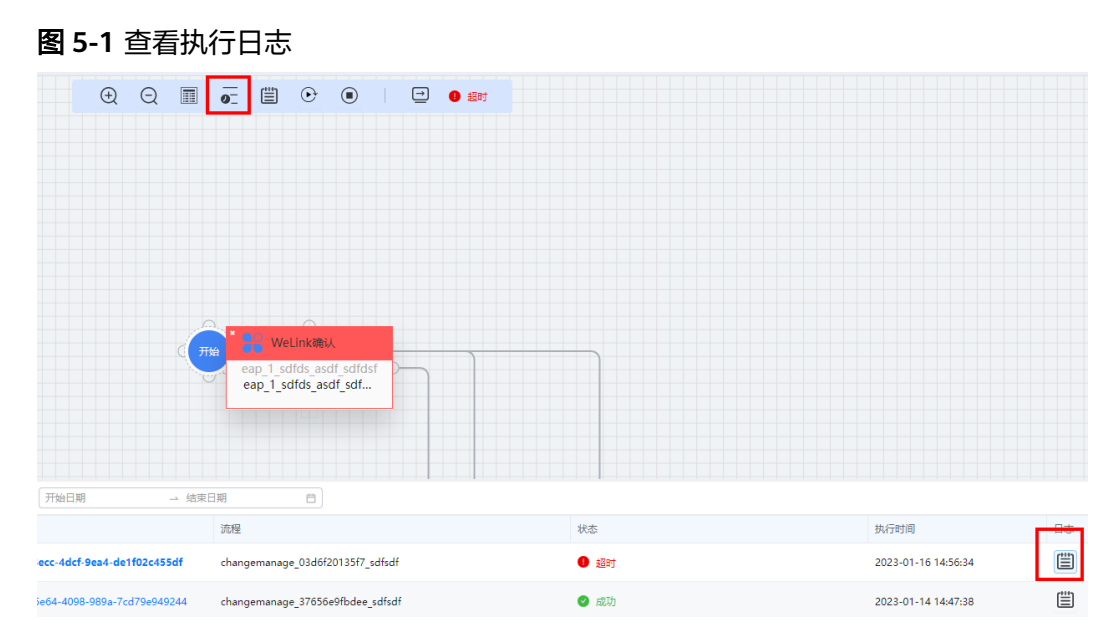

#### 步骤**7** 在详细日志中找到如下日志:

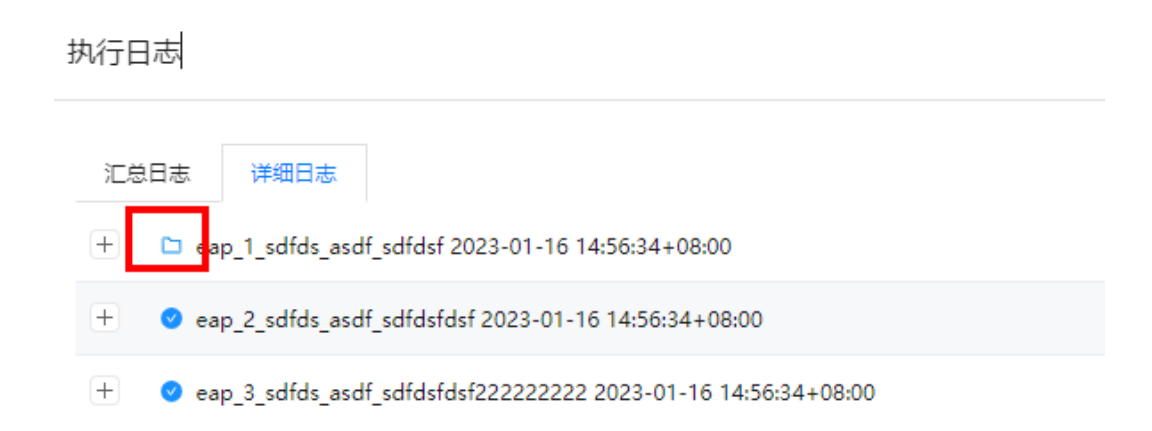

#### 步骤**8** 找到service response所包含的内容,根据该内容定位问题。

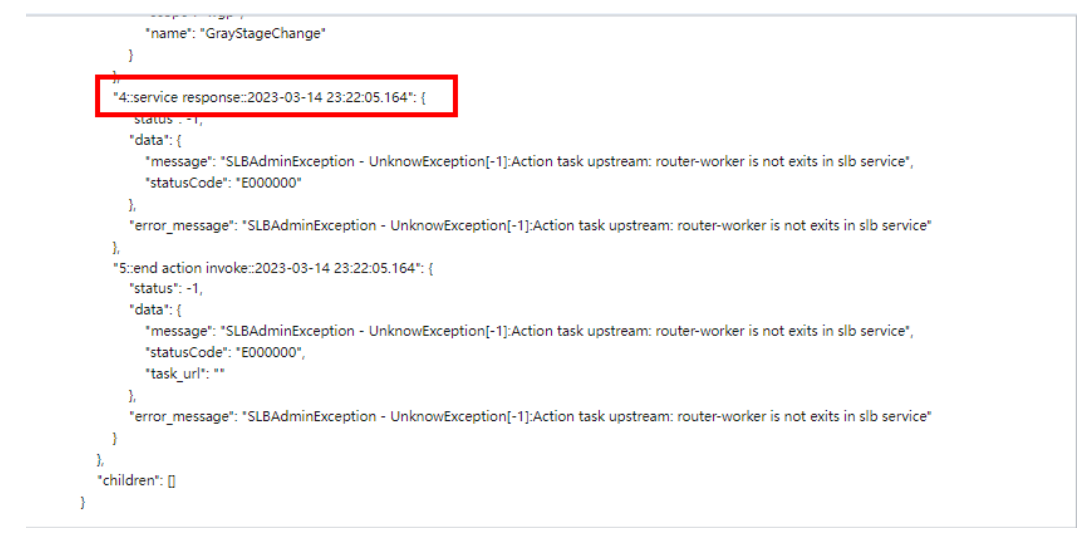

**----**结束

X

确定

## <span id="page-29-0"></span>**5.2** 删除告警任务失败

#### 问题描述

删除告警任务失败,提示某个mppdb表不存在。

**ERROR** 

x {"code":"500","detail":"com.huawei.serviceinsight.foundatio n.exception.ServiceInsightException: Table ulan1-aiops-DWS-ad-1/network/wh\_elbv3\_l7\_out\_bps\_usage\_alarm\_ad\_1\_23\_5 7/Mppdb Table doesn't exist"}

处理办法

将该mppdb表手动重建后,再尝试删除告警任务。

## **5.3** 告警后触发知识编排任务提示 **alert\_type** 不存在

#### 问题描述

部分告警任务告警后触发知识编排任务报错,提示alert type不存在,可能由于该告警 任务从老版本迁移过来,一直没有调整过,其告警结果表中没有该字段,所以会出现 这种报错。

#### 处理方法

可以在告警任务"基础"中增加一个空白维度,并手动添加一个空白维度值,保存 后,再将空维度删除并保存,此时告警结果表会更新,并带有alert\_type字段。

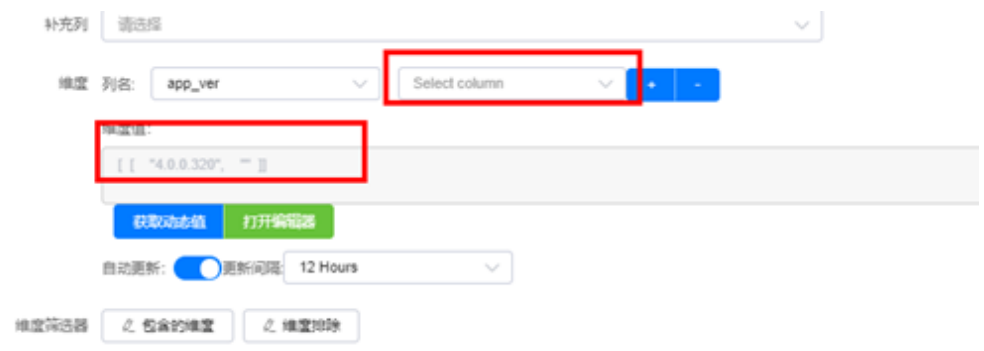

<span id="page-30-0"></span>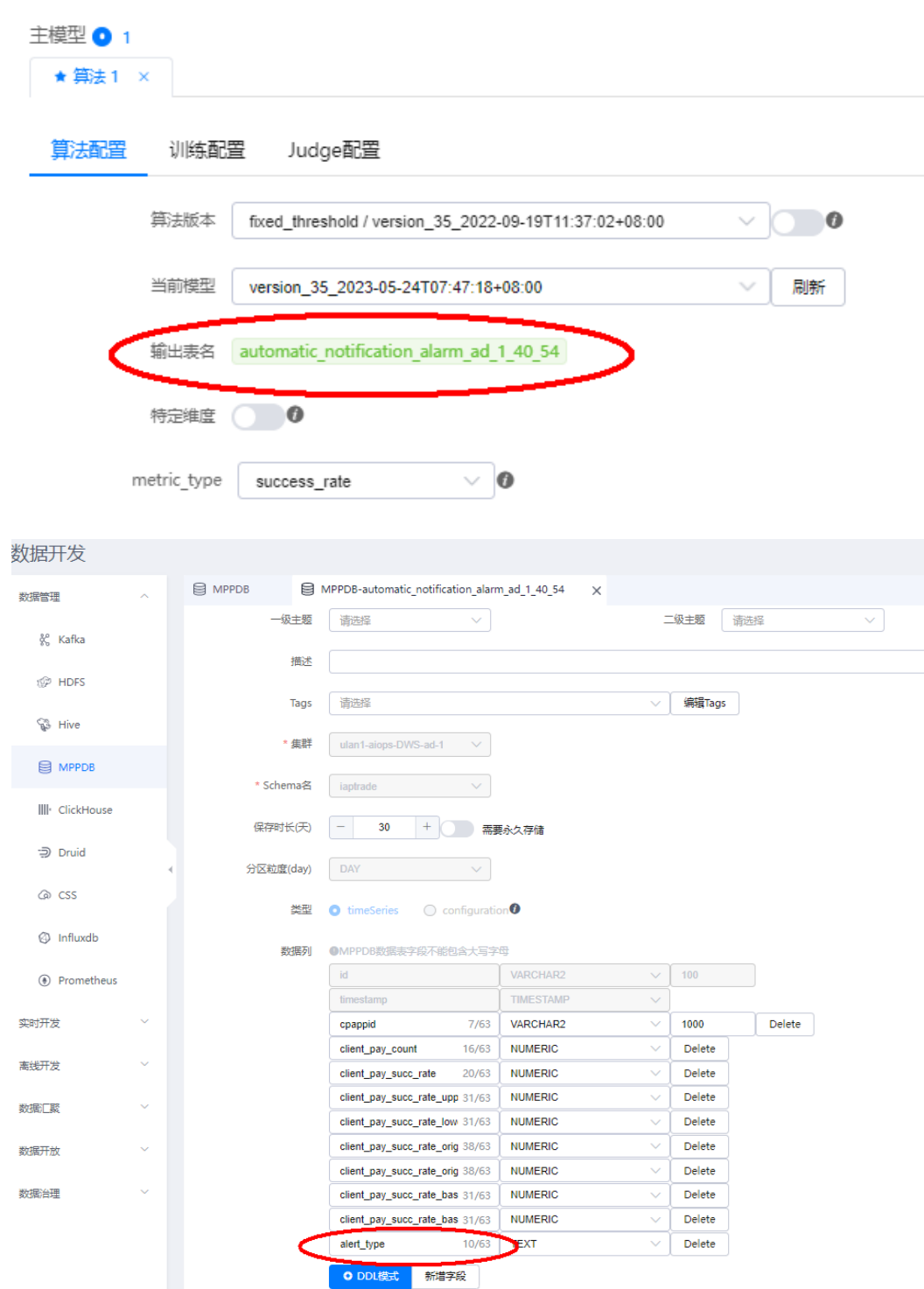

# **5.4** 创建 **CES** 指标采集报错

## 问题描述

在CES数据管理中创建采集指标模板或者自定义采集指标报错。可能的报错如下:

- <span id="page-31-0"></span>Policy doesn't allow [ces:metricData:list] to be performed., code=ces.0050} #AppStage平台没有CES权限,需要申请CES FullAccess或者CES ReadOnlyAccess 权限
- You are not authorized with rms:resources:list #AppStage平台没有RMS权限, 需要申请RMS FullAccess或者RMS ReadOnlyAccess权限。

#### 处理方法

- 步骤**1** 在"服务环境配置 > 账号列表"中查看创建CES指标采集时使用账号的纳管方式是 "AK-SK"还是"授权委托",并查看对应的"IAM用户名"或者"授权委托名"。
- 步骤**2** 添加权限。
	- "AK-SK "方式:确认IAM[用](https://support.huaweicloud.com/usermanual-iam/iam_03_0001.html#section2)户所属用户组,并为用户组授权,具体操作请参见<mark>用</mark> [户组授权。](https://support.huaweicloud.com/usermanual-iam/iam_03_0001.html#section2)
	- "授权委托"方式: 修改委托权限,增加所需的权限,具体操作请参见<mark>修改委</mark> [托](https://support.huaweicloud.com/usermanual-iam/iam_01_0730.html#section0)。

**----**结束

## **5.5** 如何卸载虚拟机上安装的 **filebeat**?

使用运维中心监控服务配置虚拟机日志接入时,通过任务下发日志采集配置内容并安 装filebeat。当用户不再使用运维中心或不再使用虚拟机时,可以手动卸载虚拟机上安 装的filebeat。

#### 前提条件

已获业务主机root账号密码。

#### 操作步骤

- 步骤**1** 使用root账号登录业务主机。
- 步骤**2** 执行**cd /opt/huawei/apps/common**命令,进入该目录,查看是否已安装filebeat, 如图**5-2**所示。

图 **5-2** 查看 filebeat

[root@aiops-hce-0022 ~]# cd /opt/huawei/apps/common/<br>[root@aiops-hce-0022 common]# ll rioot@ai<br>total 8 lrwxrwxrwx 1 ombi ombi drwx------.......<br>lrwxrwxrwx 1 ombi ombi

步骤**3** 执行**cd filebeat**命令,进入filebeat目录,查看已安装filebeat的集群,如图**5-3**所示。

#### 图 **5-3** 查看集群名称

```
[root@aiops-hce-0022 common]# cd filebeat/
[root@aiops-hce-0022 filebeat]# ll
total 48
------<br>drwxr-x--- 6 ombi ombi  4096 Nov 22 10:54 config
 rw-r----- 1 ombi ombi 23203 Nov 22 16:00 deploy.log
-rw-r------ I ombi ombi 23203 Nov 22 10.00 deptoy.tog<br>drwxr-x--- 3 ombi ombi  4096 Nov 25 14:10 <mark>fake_filebeat_monitor_cluster</mark><br>drwxr-x--- 3 ombi ombi  4096 Nov 25 14:42 <mark>kafka-cluster-green-sre</mark><br>drwxr-x--- 3 ombi ombi  40
drwx------ 3 ombi ombi
                                       4096 Oct 12 17:02 temp
```
#### <span id="page-32-0"></span>步骤4 执行systemctl status *集群名称*, 查看filebeat运行状态。

● 状态为运行中,如图**5-4**所示,执行步骤**5**。

图 **5-4** filebeat 运行状态

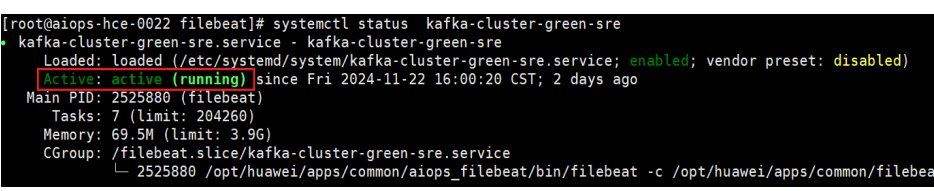

● 非运行中的集群可执行步骤**6**。

步骤5 执行systemctl stop *集群名称***,** 暂停filebeat。

步骤**6** 在**/opt/huawei/apps/common**目录下,分别执行如下命令,删除filebeat相关文件。

- **rm -rf aiops\_filebeat**
- **rm -rf filebeat**

**----**结束

## **5.6** 异常检测 **Judge** 定时任务失败

## **5.6.1 KeyError**

#### 问题现象

在judge日志中出现KeyError提示。

#### 可能原因

KeyError后面的字段存在问题,字段不存在或者字段值为空。

## 解决方法

- 1. 在MPPDB表管理中检索告警原始表,查看表字段名是否与告警指标字段一致。
- 2. 在MPPDB汇聚中新建任务,查询对应指标字段数据是否为空。
- 3. 确认汇聚任务及上游数据处理环节(数据接入至Kafka的Topic、数据导流至 Chickhouse表)是否存在异常。

## **5.6.2 TypeError: not supported between instances of 'str' and 'float'**

#### 问题现象

在judge日志中出现TypeError: not supported between instances of 'str' and 'float'提 示。

## <span id="page-33-0"></span>解决方法

检查告警原始表指标字段的类型配置是否正确。

例如请求量指标错误配置为varchar类型,应该是数值类型,需要在MPPDB表管理中, 将对应表字段类型调整正确。

## **5.6.3 TypeError("Cannot index by location index with a noninteger key")**

## 问题现象

在judge日志中出现TypeError("Cannot index by location index with a non-integer key")提示。

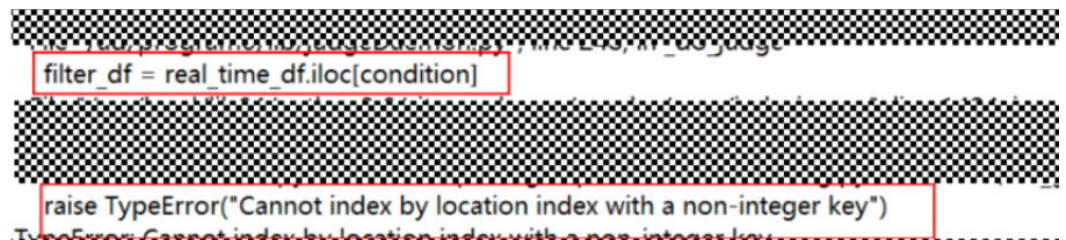

## 解决方法

在异常检测任务基础配置的"字段配置"中,将维度的"列名"修改为对应的维度字 段。

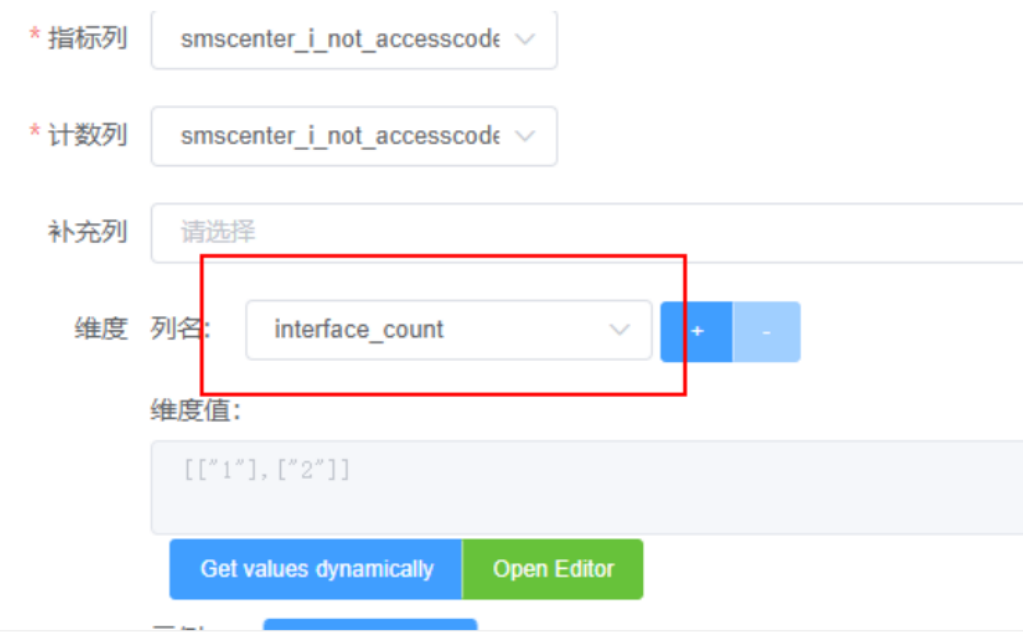

## **5.6.4 judge** 长时间处于 **SUBMIT** 状态直至失败

#### 问题现象

judge记录一直处于提交未执行SUBMIT状态,直至失败FAIL。

#### <span id="page-34-0"></span>可能原因

- 后端任务内存溢出,可以在训练日志中的ad-agent日志找到报错 java.lang.OutOfMemoryError:Java heap space。
- 维度数据问题,存在特殊字符,或者数据量和维度值数量较大。

### 解决方法

- 1. 检查judge配置中"Dynamic Resource"按钮是否是打开状态,需要打开按钮。
- 2. 在异常检测任务基础配置的"字段配置"页面,在维度的"维度值"中检查告警 维度值是否存在特殊字符。
- 3. 通过正则匹配和阈值限制降低维度值数量。

## **5.6.5 fail to load model json**

#### 问题现象

judge日志中显示trainModel is null或trainModel is {}, 并且提示fail to load model json,表示训练完成后judge未成功加载训练模型。

### 解决方法

依次单击"初始化Daemon"、"注册任务"和"启动任务",重启judge,观察执行 结果。

×.

确定

## **5.6.6 judge** 日志无法查看,提示 **get request error**

#### 问题现象

查看judge日志任务时,出现get request error错误提示。

ERROR

ERROR 0103002: get request error.

#### 可能原因

judge日志持续日志打印,单个文件过大时,打开或者下载会提示失败。

#### 解决方法

依次单击"初始化Daemon"、"注册任务"和"启动任务",重启judge后会生成新 的judge日志文件,再打开查看即可。

## <span id="page-35-0"></span>**5.6.7 judge** 日志大小 **1KB**,且不刷新日志内容

#### 问题现象

judge日志大小1KB, 且不刷新日志内容。

#### 可能原因

告警原始表中存在字段值和字段类型不一致,导致解析失败。

#### 解决方法

检查告警原始表中的数据是否有异常数据。

例如:数值类型的字段,值为NAN,可能是没有做除数为0的保护,修复异常,清理元 数据,补数据后重新训练。

#### 操作步骤

- 1. 在"运维数据开发 > 数据开发 > 数据治理 > 指标仓库"中, 将创建的指标数据 "保护NAN"配置为"是",并设置NAN时结果值。
- 2. 快速配置方式创建的告警需要在"AI辅助诊断 > 任务配置 > 异常检测 > 汇聚任务 管理"中对相应的告警原始表汇聚任务依次单击"元数据清理"、"补数据", 进行数据回补。 使用Warehouse, 即指标仓库中的视图作为异常检测数据创建的告警, 需要在异 常检测视图详情页的"补数据"页签进行数据回补。
- 3. 告警任务重新训练。

## **5.6.8 PSQLException: ERROR: invalid input syntax for type numeric**

#### 问题现象

judge历史的原始详情中出现PSQLException: ERROR: invalid input syntax for type numeric报错。

#### 可能原因

基础配置中减少维度后,告警结果表中字段未更新,字段数据写入错位。

#### 解决方法

在异常检测任务基础配置的"字段配置"页面,在维度的"列名"新增一个空维度, 并打开编辑器,手动增加一个空的维度值,保存后再去掉空维度,重新动态获取维度 后保存,系统会自动创建新的告警结果表,然后重新训练即可。

#### 操作步骤

步骤**1** 在异常检测任务基础配置的"字段配置"页面,单击维度"列名"后的加号,新增空 维度。
步骤2 单击"打开编辑器",手动增加一个空的维度值,单击"Save"。

- 步骤**3** 单击维度"列名"后的减号,删掉新增的空维度,单击"确认"。
- **步骤4** 在异常检测任务模型配置的"算法配置"页面,查看"输出表名"改为新的系统自动 创建的输出表。
- 步骤5 在异常检测任务模型配置的"训练配置"页面,单击"立即训练"。

**----**结束

## **5.6.9 PSQLException: ERROR: syntax error at or near**

#### 问题现象

judge历史的原始详情中出现PSQLException: ERROR: syntax error at or near报错。

#### 可能原因

在judge日志的ad-agent日志中查看到报错maxDimensionValueCount should not be 0,说明维度值为空。

## 解决方法

1. 在异常检测任务基础配置的"字段配置"页面,查看获取到的维度值是否为空。

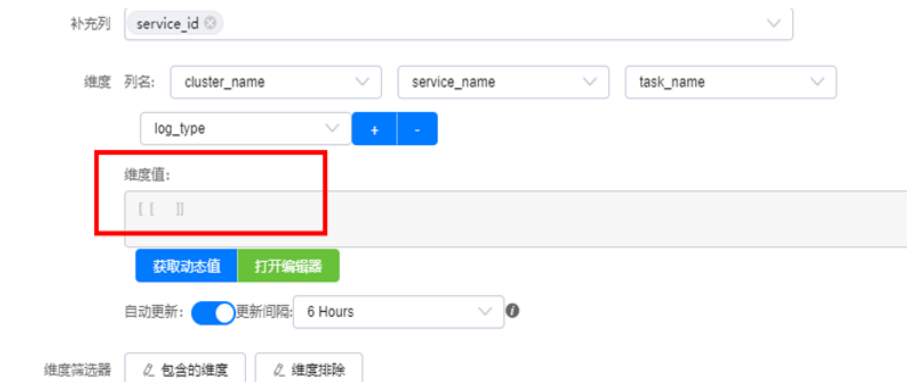

- 2. 在MPPDB汇聚中新增任务,查询告警原始表数据是否正常。
- 3. 查看上游任务(数据接入至Kafka的Topic、数据导流至Chickhouse表)是否正 常。

## **5.6.10 too much null size**

#### 问题现象

动态阈值告警任务,judge历史的原始详情中出现too much null size报错。

#### 可能原因

告警原始表中存在大量空值或者表无数据。

## 解决方法

- 1. 在MPPDB汇聚中新建任务,查询告警原始表中数据是否正常。
- 2. 检查汇聚任务及上游数据处理环节(数据接入至Kafka的Topic、数据导流至 Chickhouse表)是否存在异常。
- 3. 修复异常后执行补数据操作。
	- 选择指标仓库中的视图"Warehouse"作为异常检测数据,可在指标仓库异 常检测视图详情页的"补数据"页签进行数据回补。
	- 选择指标仓库中的指标"Indicator"作为异常检测数据,可在"AI辅助诊断 > 任务配置 > 异常检测 > 汇聚任务管理"页面进行数据回补。
	- 选择Mppdb表"Other"作为异常检测数据,可在"运维数据开发 > 数据开 发 > 数据汇聚 > MPPDB汇聚"页面进行数据回补。

## **5.6.11 judge\_data\_size(in):0**

#### 问题现象

judge历史的原始详情中出现judge\_data\_size(in):0提示。

#### 可能原因

judge没有获取到数据。

#### 解决方法

检查告警原始表汇聚任务配置的汇聚提前时间和judge任务的汇聚提前时间,保证对应 时间点能够获取到数据即可。

## 操作步骤

- 1. 找到告警原始表对应的汇聚任务(MPPDB汇聚/ClickHouse汇聚/Influxdb汇聚/异 常检测汇聚视图),查看其汇聚提前时间,一般设置为提前3分钟。
- 2. 查看judge任务汇聚提前时间,一般设置为提前5分钟。
- 3. 可以适当增加judge任务汇聚提前时间,确保judge能够获取到数据即可。
- 4. 如果上游任务时延较大,需要联系技术支持工程师协助处理。

## **5.6.12 ERROR - fail to load**

## 问题现象

judge日志中出现ERROR - fail to load错误提示, 如下图

2023-07-24 10:45:52,590 - judge\_daemon - INFO - is\_reload is False 2023-07-24 10:45:52,590 - train model - INFO - load context /ad/context/context.json 2023-07-24 10:45:52,590 - train model - ERROR - fail to load context ison :/ad/context/context.ison 2023-07-24 10:45:52,590 - judge daemon - INFO - res is None 2023-07-24 10:45:52,590 - judge\_daemon - INFO - trainModel is {} 2023-07-24 10:45:52,591 - judge\_daemon - INFO - reload mark flag 2023-07-24 10:45:52,591 - train\_model - ERROR - fail to load model json :/ad/lastModel/model.json

#### 可能原因

日志中提示加载模型失败,可能是因为容器在启动时加载模型失败。

## 解决方法

依次单击"初始化Daemon"、"注册任务"和"启动任务",重启judge,重新启动 容器后观察是否恢复正常。

## **5.6.13 canceling statement due to user request**

## 问题现象

judge历史的原始详情中出现canceling statement due to user request错误提示, 如 下图:

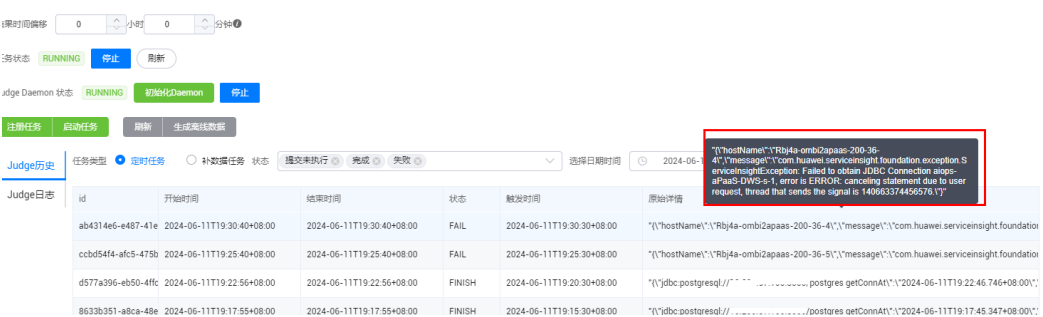

## 可能原因

原始表数据量过大(超过500万),查询本次judge数据的SQL在10秒内没有执行完, 后台mpp监控程序取消了本次查询。

## 解决方法

减少原始表数据量。

- 减少原始数据量,比如ttl可以减半。
- 如果是多个维度,可以拆成两个告警,原始表拆成多张表。
- 原始表的汇聚周期可以调大,比如原来是1分钟粒度汇聚,可以改为5分钟。

## **5.7** 保存异常检测告警配置时报错

#### 问题现象

在异常检测任务告警配置页面,单击"保存",出现dimensions value size over 2000 错误提示,即异常检测任务配置的维度数超过2000个。

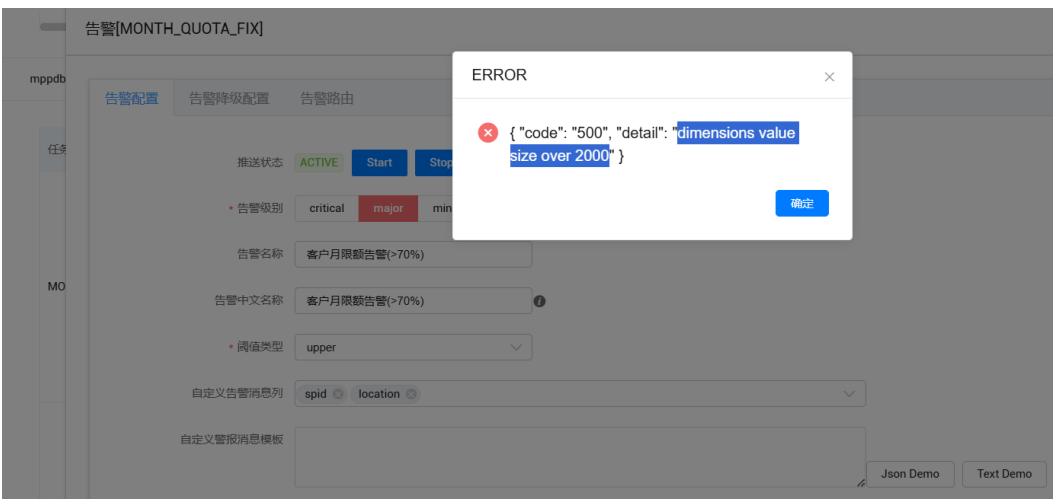

## 解决方法

- 维度为URL类型, 如/xxx/{id}/aaa, 接口中包含参数变量, 当变量值较多时, 产生 的维度数超过了2000个。需要将该类型的接口归为一个维度,可以使用正则匹 配, 在源头清洗数据,将这种URL类型接口清洗成一个维度。
- 维度数超过2000个,即如果用户有超过2000个接口的维度需要检测,建议在异常 检测任务基础配置的"字段配置"中,在"获取动态值"页面将维度的"纬度 值"按照过滤条件拆分成多个异常检测任务,并且保证单个任务维度数不超过 2000个。

# **6** 运维中心弹性资源服务

# **6.1** 如何调整纳管集群的资源占用量?

集群纳管成功后会在集群中新增一个ers-manager命名空间,并拉起一个名称为erscluster-agent-XXX的pod,用来定期向ERS上报数据。

配置容器日志接入时会拉起两个pod,其中一个名称为logservice-filebeat-XXX,用来 采集并上报日志,其中filebeat4aiops约占用500m2Gi的资源。

可以通过修改pod的YAML文件中各container的requests大小控制集群的资源占用量。

## 操作步骤

- 步骤**1** 进入运维中心工作台。
- 步骤**2** 在顶部导航栏选择自有服务。
- 步**骤3** 单击 ,选择"运维 > 弹性资源服务 (ERS)"。
- 步骤**4** 选择左侧导航栏的"集群列表"。
- 步骤**5** 在"集群列表"页面,单击需要修改插件规格的集群,进入集群详情页面。
- 步骤**6** 选择左侧导航栏的"工作负载列表"。
- 步骤**7** 单击ers-cluster-agent或logservice-filebeat,进入该工作负载详情页面。
- 步骤**8** 单击需要修改规格的pod(如ers-cluster-agent-XXX)所在行的"更多 > 查看/编辑 YAML",如<mark>图[6-1](#page-41-0)</mark>所示。

#### <span id="page-41-0"></span>图 **6-1** 编辑 YAML

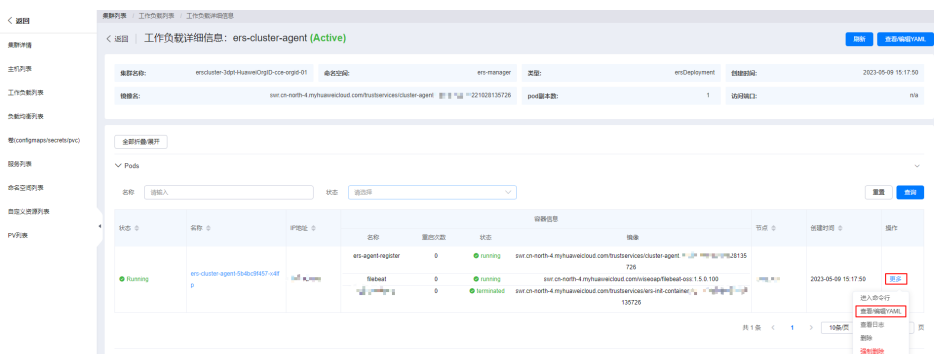

步骤**9** 修改YAML中各container的requests大小,ers-agent-register如图**[6-2](#page-42-0)**所示,修改各 container的requests大小,修改的最小规格如表**6-1**所示,修改完成后,单击右上角的 "上传",完成插件规格修改。

YAML中limits为container容量上限,当资源占用超过limits大小时,container会自动 重启。可以修改limits大小,修改的数值需要大于requests数值,可以根据业务需要决 定是否修改。

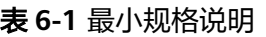

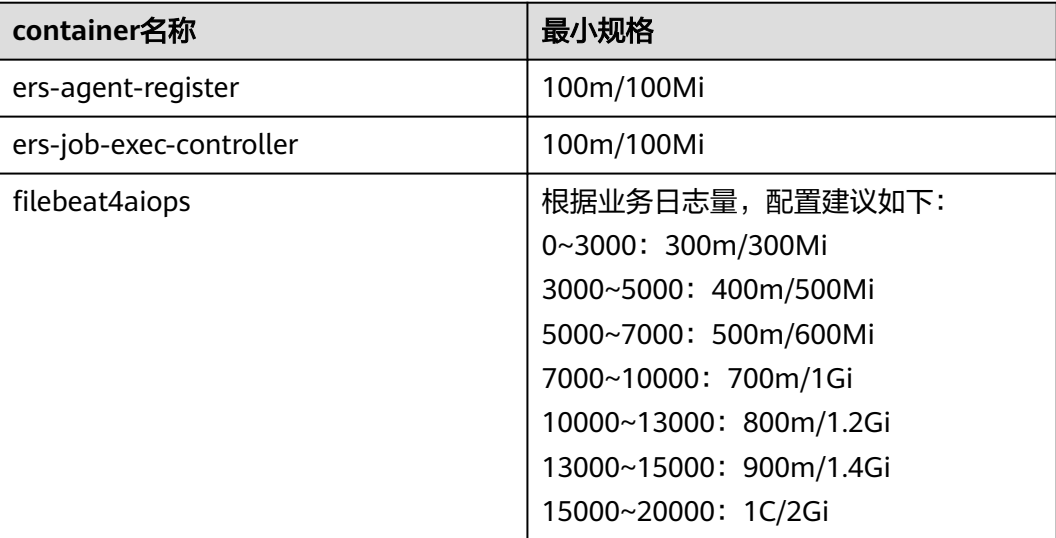

#### <span id="page-42-0"></span>图 **6-2** 修改 requests

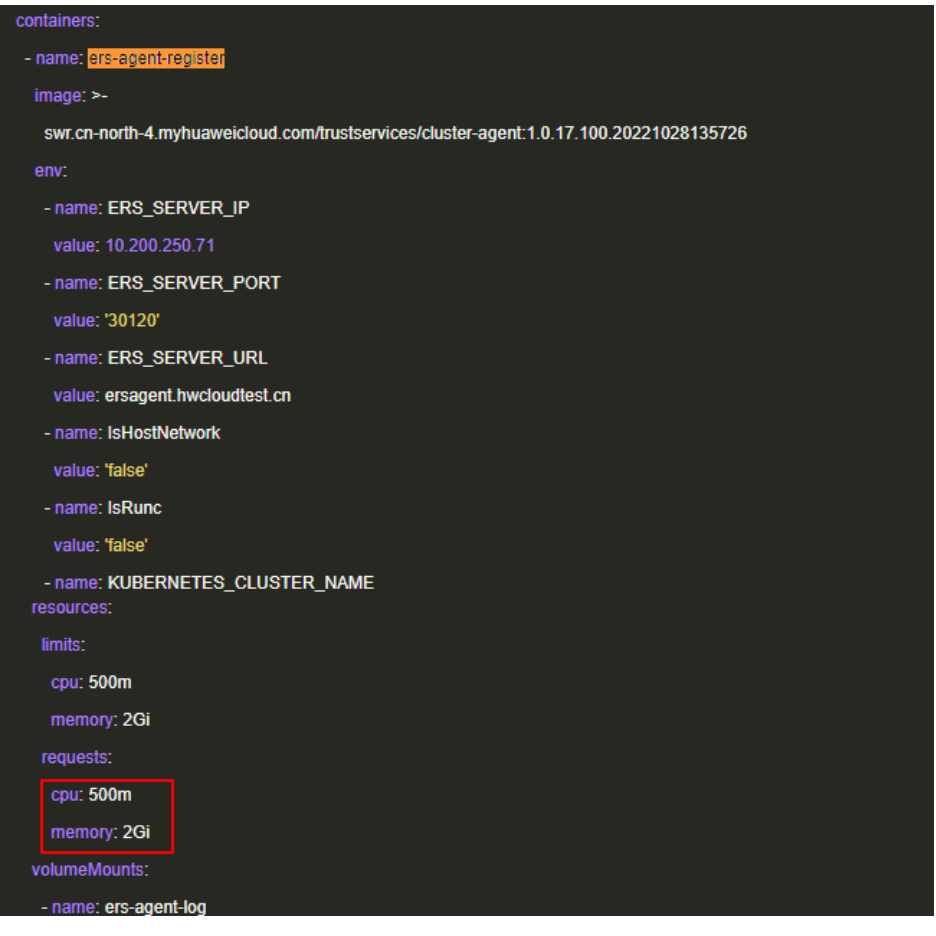

**----**结束

# **6.2 ers-monitoring** 和 **ers-manger** 有什么区别?

- ers-monitoring是安装监控插件cluster-monitoring所用的命名空间,如果想要监 控CCE容器集群状态,需要安装cluster-monitoring监控插件,具体请参见[使用插](https://support.huaweicloud.com/usermanual-wiseeye/appstage_04_1271.html) [件模板为容器集群安装插件,](https://support.huaweicloud.com/usermanual-wiseeye/appstage_04_1271.html)安装后该插件会采集容器的监控数据,同时生成ersmonitoring命名空间。删除cluster-monitoring插件不会删除ers-monitoring命名 空间。
- ers-manager是安装代理插件cluster-agent所用的命名空间,使用运维中心ERS纳 管CCE容器集群时,会自动为该集群安装cluster-agent插件,用于管理集群、同步 权限、实现容器EAP等功能,同时生成ers-manager命名空间。删除cluster-agent 插件不会删除ers-manager命名空间。

# **7** 运维中心弹性网络服务

# **7.1** 如何从 **ENS** 找到服务容器绑定的安全组?

## 前提条件

- 已通过部署服务创建容器。
- 已完成隔离域规划。

## 操作步骤

- 步骤**1** 进入**[AppStage](https://support.huaweicloud.com/usermanual-wiseeye/appstage_04_0089.html#section0)**运维中心。
- 步骤**2** 在顶部导航栏选择服务。
- **步骤3** 单击━━、洗择"运维 > 弹性网络服务 (ENS)"。
- 步骤**4** 选择左侧导航栏的"隔离域",默认显示"隔离域配置"页签。
- 步骤**5** 单击"隔离域规划",切换至"隔离域规划"页签。
- 步骤6 单击 , 展开隔离域规划的产品。
- 步骤**7** 搜索资源类型"WiseCloud::MicroService::NuwaContainer",找到并复制隔离域名 称。
- 步骤**8** 单击"隔离域配置",进入"隔离域配置"页签。
- 步骤9 搜索隔离域名称,展开后即可找到关联的安全组。

#### **----**结束

# **7.2** 如何查询隔离域关联的子网信息?

步骤**1** 进入**[AppStage](https://support.huaweicloud.com/usermanual-wiseeye/appstage_04_0089.html#section0)**运维中心。

步骤**2** 在顶部导航栏选择服务。

步骤3 单击<sup>三二</sup>,选择"运维 > 弹性网络服务 ( ENS ) "。

- 步骤**4** 选择左侧导航栏的"隔离域"。
- 步骤5 如果知道子网名称或者网段,可以单击"按网络资源搜索",输入条件搜索,找到隔 离域;如果不知道子网,可以参考步骤**6**,逐个展开隔离域查看对应的子网。
- 步骤6 展开隔离域,单击"关联子网"即可查看子网信息。

**----**结束

# **8** 运维中心主机管理服务

# **8.1** 纳管虚拟机选错服务怎么办?

## 问题描述

将华为云账号下的虚拟机接入AppStage运维中心,在做资源分配时选错服务。

## 前提条件

已获取基础运维角色权限,权限限审请操作请参见申<mark>请权限</mark>。

## 方法一:修改虚拟机的服务归属

- 步骤**1** 进入**[AppStage](https://support.huaweicloud.com/usermanual-wiseeye/appstage_04_0089.html#section0)**运维中心。
- 步骤2 在顶部导航栏单击"专项角色", 在下拉列表中选择"基础运维角色"。
- 步**骤3** 单击——,选择"运维 > 主机管理服务 (VMS)"。
- 步骤**4** 选择左侧导航栏的"主机列表",选择需要修改服务归属的主机类型,如"弹性云服 务器"。
- **步骤5** 在主机列表勾选需要修改服务归属的主机,单击"修改服务归属"。
- 步骤6 在"修改服务归属"页面修改使用服务及归属服务,单击"确定"。
- 步骤7 在页面上方"自有服务"选择已修改的服务。
- 步骤**8** 选择左侧导航栏的"任务管理 > 主机迁移",默认进入"确认迁移列表"页签。
- 步骤**9** 勾选确认迁移的主机,单击"确认迁移",将该主机迁移至所在服务下。

**----**结束

#### 方法二:将虚拟机迁移至带外主机,删除后重新纳管该主机

步骤**1** 进入**[AppStage](https://support.huaweicloud.com/usermanual-wiseeye/appstage_04_0089.html#section0)**运维中心。

步骤2 在顶部导航栏单击"专项角色", 在下拉列表中选择"基础运维角色"。

- 步骤**3** 单击 ,选择"运维 > 主机管理服务(VMS)"。
- 步骤**4** 选择左侧导航栏的"主机列表 > 带外主机"。
- 步骤**5** 单击"迁移"。
- 步骤**6** 在"迁移"页面勾选需要迁移的主机,单击"确定",将虚拟机迁移到带外主机中。
- 步骤**7** 在带外主机列表中勾选已迁移的主机,单击"删除"。
- 步骤**8** 参考[主机接入重](https://support.huaweicloud.com/usermanual-wiseeye/appstage_03_0068.html)新完成纳管该主机操作。

#### **----**结束

## **8.2** 绑定 **root** 通道失败怎么办?

#### 问题描述

绑定root通道时出现{"cause":"no root key","detail":"not found host:10.32.37.127 rootSshRecord.","success":false}报错。

#### 处理方法

1. 检查是否禁用了root 。

执行**cat /etc/ssh/sshd\_config | grep PermitRootLogin**,查看是否有两个 PermitRootLogin。

是:需要注释或删掉一个,如下图所示,并且修改成yes,然后重启服务 systemctl restart sshd。

```
Welcome to Huawei Cloud Service
#PermitRootLogin yes
# the setting of "PermitRootLogin without-password".
PermitRootLogin yes
[root(4host - 10 - 32 - 235 - 60 - 4)
```
- 否:修改为yes,然后重启systemctl restart sshd。
- 2. 检查root公钥是否写入。

**cat /root/.ssh/authorized\_keys**和VMS特权账号规划里的SSH公钥对比,有一个 存在即可。

## **8.3** 通道异常及其处理

#### 通道异常判断

在"账号列表"页面,单击账号所在行"操作"列的"检查通道状态",可检查当前 主机用户的SSH连接状态,并更新"SSH状态"数据。

#### 通道异常处理

没有所需的通道,需重新创建账号并绑定。

- 当所需的通道为异常时,先重置密码再检查该状态,重置密码相当于刷新该账 号。如果重置密码无效,需解绑账号后重新绑定。
- 通道正常但是微服务上无法选择通道,如SLB。该问题是由于运维账号没有被创建 导致,需在"账号规划"页面创建后绑定。

# **8.4** 手动安装 **OpsAgent** 失败怎么办?

## 问题描述

远程登录主机后,手动执行复制的安装命令安装OpsAgent时出现如图**8-1**所示报错。

#### 图 **8-1** 安装 OpsAgent 失败

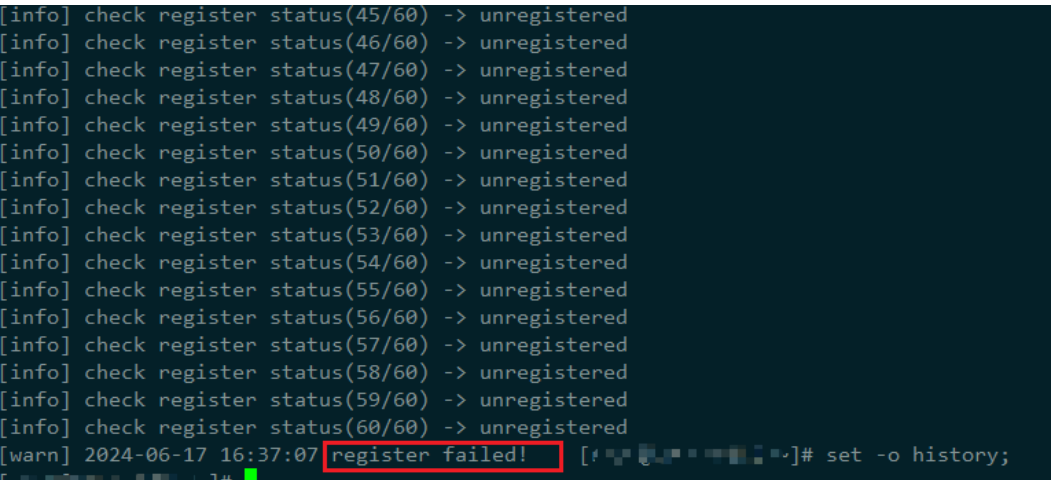

## 根因分析

为主机安装OpsAgent需要通过169.254.169.254获取主机元数据信息,安装失败的原 因可能是169.254.169.254网络不通。

## 处理方法

步骤**1** 添加169.254.169.254路由,指定下一跳网关和主网卡,示例:

**# ip route add 169.254.169.254 via 192.168.1.1 dev eth0**

其中192.168.1.1是主网卡对应子网的网关, eth0是主网卡名称。

#### [怎样查看主网卡?](https://support.huaweicloud.com/ecs_faq/ecs_faq_1321.html#ecs_faq_1321__section77538616338)

#### [怎样查看网关地址?](https://support.huaweicloud.com/ecs_faq/ecs_faq_1321.html#ecs_faq_1321__section942272317331)

步骤**2** 执行以下命令,验证获取元数据的功能正常。

**# curl -i http://169.254.169.254/openstack/latest/meta\_data.json**

#### 图 **8-2** 验证获取元数据功能

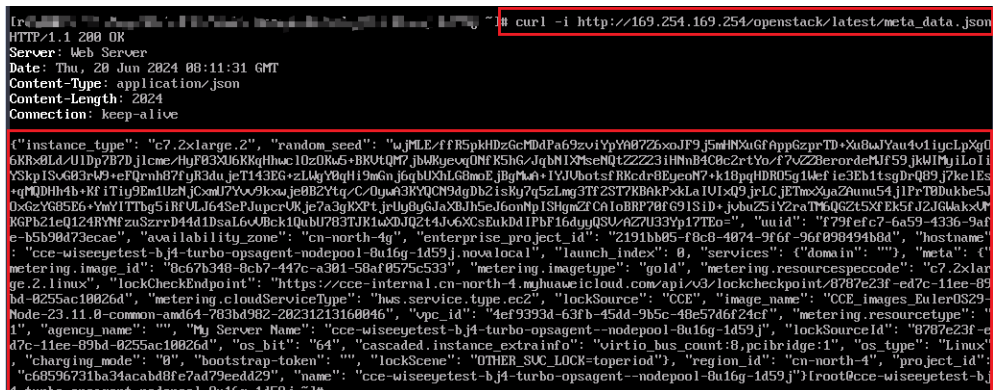

步骤3 执行以下命令,创建或修改/etc/sysconfig/network-scripts/route-eth0文件,固化静 态路由防止重启失效。

#### **# vi /etc/sysconfig/network-scripts/route-eth0**

添加如下内容:

本例以eth0, IP为192.168.1.1为例, 请根据实际情况替换对应的网卡和网关IP。

**# 169.254.169.254 via192.168.1.1**

**----**结束

## **8.5** 左侧菜单栏不显示"堡垒机"怎么办?

问题描述

主机管理服务VMS左侧菜单栏不显示"堡垒机"。

## 处理方法

- 步骤**1** 确认是否已获取基础运维角色权限或所选自有服务的服务运维岗位权限,权限申请操 作请参见[申请权限。](https://support.huaweicloud.com/usermanual-appstage/appstage_04_0009.html)
- **步骤2** 已获取权限后未显示"堡垒机",可联系AppStage运维中心人员处理(在管理面设置 堡垒机类型为"CBH")。

**----**结束

# **9** 运维中心微服务平台

# **9.1** 如何修改容器启动入口?

## 问题描述

容器如果在启动的过程中失败了,则此时将不能进入到容器中,或进入容器操作的时 间比较短。此时可以通过如下方式修改启动入口,进入到容器中之后,再手动执行自 己的启动脚本,来定位相关的问题。

## 处理方法

- 1. 进入**[AppStage](https://support.huaweicloud.com/usermanual-wiseeye/appstage_04_0089.html#section0)**运维中心。
- 2. 在顶部导航栏选择服务。
- 3.  $\quad$ 单击  $\equiv$  ,选择 "微服务开发 > 微服务平台"。
- 4. 选择左侧导航栏的"微服务管理",选择微服务列表操作列的"更多 > 配置变 更"。
- 5. 在配置变更页面的"容器信息"区域,单击启动命令"编辑",放入容器启动入 口命令。 tail -f /etc/hosts
- 6. 在健康检查区域,单击"编辑",修改就绪状态检查和存活状态检查执行命令。 sh -c
	- ls /etc/hosts
- 7. 单击"保存",工作负载会拉起一个新pod。
- 8. 新pod没有启动进程,使用命令 "./start.sh &",手动启动进程 。

# **9.2** 如何往容器中拷贝文件或拷出文件?

## 前提条件

- 要求NUWA镜像的版本为3.0.4.101或以上。
- 准备一台VM机器。

## 从 **VM** 拷贝文件到容器

scp username@server-ip:/path/filename /path // 从VM下载文件

```
[ers-webterm]scp root@10.33.113.161:/root/nyl/test.txt ./
Authorized users only. All activities may be monitored and reported.
root@10.33.113.161's password:
test.txt
[ers-webterm]ls
test.txt
[ers-webterm]
```
## 将容器中的文件拷贝到 **VM**

将容器中的文件拷贝到VM scp /path/filename username@server-ip:/path // 传输文件到VM

(ers-webterm]scp ./1.txt root@10.33.113.161:/root/nyl/ authorized users only. All activities may be monitored and reported.  $\text{root@10.33.113.161's password:}$ .txt [ers-webterm]\_

之后即可在VM端查看拷贝的文件,或下载到本地查看。

[root@host-10-33-113-161 nyl]# ll 1.txt  $-rw----- 1$  root root 4 Sep<sup>4</sup> 4 16:01 1.txt<br>[root@host-10-33-113-161 nyl]#

# **10** 运维中心负载均衡

# **10.1 SLB** 同步异常相关问题

## **10.1.1 SSL\_do\_handshake() failed**

## 问题现象

配置同步失败,日志详细信息提示如下: "SSL\_do\_handshake() failed"

## 解决方法

- 步骤**1** 进入**[AppStage](https://support.huaweicloud.com/usermanual-wiseeye/appstage_04_0089.html#section0)**运维中心。
- 步骤**2** 在顶部导航栏选择服务。
- **步骤3** 单击<sup>三</sup>,选择"微服务开发 > 负载均衡"。
- 步骤**4** 选择左侧导航栏的"证书管理"。
- 步骤**5** 在证书列表页面,检查自己的后端证书是否正确。

## **----**结束

## **10.1.2 test nginx: nginx: [emerg] host not found in upstream "**后端服务器名称**" in /.../server...conf:17 nginx: .../nginx.conf test failed [FAILED**

## 问题现象

配置同步失败,日志详细信息提示如下:

"test nginx: nginx: [emerg] host not found in upstream "*后端服务器名称*" in /.../ server...conf:17 nginx: .../nginx.conf test failed [FAILED"

## 解决办法

- 步骤**1** 进入**[AppStage](https://support.huaweicloud.com/usermanual-wiseeye/appstage_04_0089.html#section0)**运维中心。
- 步骤**2** 在顶部导航栏选择服务。
- 步骤**3** 单击 ,选择"微服务开发 > 负载均衡"。
- 步骤**4** 选择左侧导航栏的"监听管理"。
- 步骤**5** 在监听管理页面,单击监听名称。
- 步骤6 在监听详情页面选择"后端服务器"页签,检查该后端服务器集群中的节点是否都在 线,如果都下线会报此错误。

#### **----**结束

## **10.1.3 no "ssl\_certificate" is defined for the "listen ... ssl""**

## 问题现象

配置同步失败,日志详细信息提示如下:

"no "ssl\_certificate" is defined for the "listen ... ssl""

## 解决办法

开启了https协议但没有绑定证书,会报此错,请绑定证书,具体请参见配置监听。

## **10.1.4 no such file or directory......./ssl/dummy.pem**

## 问题现象

配置同步失败,日志详细信息提示如下:

"no such file or directory......./ssl/dummy.pem"

## 解决方法

登录SLB实例主机,执行命令**su os**用户切换业务账号,然后执行以下命令:

**openssl req -new -newkey rsa:2048 -days 3650 -sha256 -nodes -x509 \-subj '/ CN=dummy' \-keyout /opt/huawei/openresty/nginx/conf/ssl/dummy.key \ out /opt/huawei/openresty/nginx/conf/ssl/dummy.pem**

## **10.1.5 test nginx: nginx: [alert] mmap(MAP\_ANON| MAP\_SHARED, 524288000) failed (12: Cannot allocate memory) nginx: [alert] munmap(FFFFFFFFFFFFFFFF, 524288000) failed**

## 问题现象

配置同步失败,日志详细信息提示如下:

" test nginx: nginx: [alert] mmap(MAP\_ANON|MAP\_SHARED, 524288000) failed (12: Cannot allocate memory) nginx: [alert] munmap(FFFFFFFFFFFFFFFF, 524288000) failed"

## 解决方法

- 使用的机器最低规格为2C8G。
- 登录SLB实例主机,执行命令/opt/huawei/openresty/init.d/nginx restart, 重 启Nginx再同步。
- 执行命令**top**,查看其他占用内存多的进程,执行命令**kill -9** 进程号关掉进程。

## **10.1.6 duplicate value "error" in /opt/huawei/openresty/ nginx/.../xxx.conf:40**

## 问题现象

配置同步失败,日志详细信息提示如下:

"duplicate value "error" in /opt/huawei/openresty/nginx/.../xxx.conf:40"

## 解决办法

同步失败中出现duplicate时表示出现重复配置,登录SLB实例主机,执行命令 **vim /opt/huawei/openresty/nginx/conf/slb\_conf/xxx.conf**查看配置文件预览里的 对应行号(下图为40行)找到重复项。

#### 图 **10-1** 查看对应行号

同步失败: test nginx: nginx: [warn] duplicate value "error" in /opt/huawei/openresty/nginx/conf/slb conf/server as-slbserver8080.cont:40 hginx: [warn] duplicate value "timeout" in /opt/huawei/openresty/nginx/conf/slb conf/server as-slbserver8080.conf:40 nginx: [warn] duplicate value "error" in /opt/huawei/openresty/nginx/conf/slb conf/server as slb 214.c

## **10.2 SLB** 同步检查不一致

## 问题描述

SLB同步检查不一致。

## 可能原因

为SLB工作台上配置的内容与SLB服务器里面配置的内容不一致导致,有以下可能原 因:

- 同步异常,配置没有从界面上同步到后端配置文件里。
- 没有通过工作台进行配置文件修改,业务直接在SLB实例主机修改后端配置文件。

● 升级的过程中存在问题导致前后配置内容异同。

## 解决方法

- 非人为原因导致的,直接在SLB中执行同步操作即可。
	- a. 进入**[AppStage](https://support.huaweicloud.com/usermanual-wiseeye/appstage_04_0089.html#section0)**运维中心。
	- b. 在顶部导航栏选择服务。
	- c.  $\dot{\Xi} = \frac{1}{2}$ ,选择"微服务开发 > 负载均衡"。
	- d. 选择左侧导航栏的"实例管理"。
	- e. 单击同步检查不一致实例操作列的"同步",将SLB工作台的实例配置同步至 SLB服务器。
- 人为原因(在SLB实例主机修改后端配置文件)导致的,将后端修改的配置内容在 界面上进行配置,然后再按照上述步骤执行同步操作。

# **10.3 SLB** 一直同步,心跳异常

- 通过脚本排错
	- a. 进入**[AppStage](https://support.huaweicloud.com/usermanual-wiseeye/appstage_04_0089.html#section0)**运维中心。
	- b. 在顶部导航栏选择服务。
	- c.  $\hat{\Phi}$  +  $\equiv$  . 选择"运维 > 监控服务"。
	- d. 选择左侧导航栏的"EAP&JOB > 脚本执行",选择"公共工具"页签。
	- e. 在名称栏中输入"slb",单击"查询"。
	- f. 在查询结果列表中,单击"slb heartBeat chk",按照输出结果修复即可。
- 人工排错

如果当心跳时间和电脑时间之差超过5分钟时,说明后端SLB心跳异常,用业务用 户(非root)执行以下两条命令即可:

/opt/huawei/openresty/init.d/slb\_agent restart /opt/huawei/openresty/init.d/nginx restart

#### 说明

- 若没有以上命令请重新部署。
- 心跳非异常时,如果一直同步,同样执行以上两条命令。

如果上面命令没有效果,请采用以下方式:

- 登录SLB实例主机,执行**cd /opt/huawei/openresty/slb\_agent/log**命令查 看日志,如出现以下报错: "post slb status to slbservice failed because response is None.", 请打通网络,具体请参见<mark>更改安全组或加入安全组</mark>。
- 若报错如下图所示:

```
2022-02-11 16:24:34,343 - slbagent.py[61] - INFO - ====================init
2022-02-11 16:24:34.343 - config.py[17] - INFO - load config file success. fileName=../conf/slb agent.conf
2022-02-11 16:24:34,354 - workkey.py[22] - INFO - init root key success
2022-02-11 16:24:34,357 - config.py[80] - ERROR - Exception(config.get secretkey), No section: 'slb'
2022-02-11 16:24:34,357 - workkey.py[33] - ERROR - get secret key failed from config file.
2022 - 02 - 11 16:24:34,357 - slbagent.py[66] - WARNING - =
                                                                             =init Fail
Fxit=======================
2022-02-11 16:25:20,847 - slbagent.py[61] - INFO - ====================init
```
执行命令**cat /opt/huawei/openresty/slb\_agent/conf/slb\_agent.conf**查 看是否为空,若为空,获取正常状态的SLB机器的文件粘贴至该文件。 然后执行/opt/huawei/openresty/init.d/slb\_agent restart重启即可。

# **10.4 SLB** 部署失败相关问题

## **10.4.1 FATAL Can't get local ip**

## 问题现象

SLB部署失败,日志详细信息提示如下:

step2\_install : generate confd conf & templates

/opt/huawei/easyconf/sbin/confagent[27688]: **FATAL Can't get local ip**"

...

"etcd\_addr": "172.25.100.42:2379,172.25.100.43:2379,172.25.101.42:2379",

## 排查定位

- 1. 登录SLB实例主机,执行命令**curl -k -v https://172.25.100.42:2379**检查网络是 否通畅。
- 2. 若网络不通,执行命令ps -eflgrep easyconf,检查进程是否存在。
- 3. 执行命令**cat /opt/huawei/logs/easyconf/confagent\_monitor.count**,检查返 回值是否为5;若不是,执行命令**vim /opt/huawei/logs/easyconf/ confagent\_monitor.count**修改。

## 解决方法

- 1. 一般为安全组做了网络限制,需要打通SLB到这些服务器的对应端口的网络,具体 请参[见更改安全组](https://support.huaweicloud.com/usermanual-ecs/ecs_03_0606.html)[或加入安全组。](https://support.huaweicloud.com/usermanual-ecs/ecs_03_0612.html)
- 2. 登录实例主机,执行命令**rm /opt/huawei/logs/easyconf/ confagent\_monitor.count**删除文件,等待crontab拉起easyconf进程。
- 3. 重新发起部署。

## **10.4.2 /etc/rc.d/init.d/functions: No such file or directory**

## 问题现象

SLB部署失败,日志详细信息提示如下:

/etc/rc.d/init.d/functions: No such file or directory

## 原因分析

部署包选择错误。

## 解决方法

登录SLB实例主机,执行命令**cat /proc/version**,查看环境系统,如图**10-2**所示。 SLB分为ARM、X86两个版本,界面上部署时需要选择与环境系统一样的包。

图 **10-2** 查看环境系统

riseeloudgrayservice-0005 °]# cat /pros/version<br>version 3.10.0-562.14.1.5.h757.eulerosv2r7.x56 641(abuild@szxrtosci10000) (scc version 4.8.5 20150623 (EulerOS 4.8.5-28) (GCC) ) #1 SMP Sun Apr 2 18:17:12 UTC 20

## **10.4.3 nginx is stopped**

#### 问题现象

SLB部署失败,日志详细信息提示如下:

"nginx is stopped"

## 解决方法

登录SLB实例主机,先执行启动命令**/opt/huawei/openresty/init.d/nginx start**,确 认nginx启动失败的原因,可能是以下两种:

版本选装错误

图 **10-3** 版本选装错误

map@host-10-33-180-18 ~]\$ /opt/huawei/openresty/init.d/nginx start<br>tarting nginx: /bin/bash: /opt/huawei/openresty/nginx/sbin/nginx: cannot execute binary file: Exec format error<br>FaILED]  $ap@host-10-33-180-18$  ~  $s =$ 

解决方法:登录SLB实例主机,执行**cat /proc/version**,查看环境系统,SLB分为 ARM、X86两个版本,界面上部署时需要选择与环境系统一样的包。

系统参数配置不正确 部署完之后,启动时提示参数不正确。

图 **10-4** 参数配置不正确

[payment@host-10-33-42-223 init.d]\$ ./nginx start Starting nginx: system param fs.nr\_open should not less tha[FAILED]e-max:<br>Starting nginx: system param fs.nr\_open should not less tha[FAILED]e-max:<br>[payment@host-10-33-42-223 init.d]\$

解决方法: 重新配置参数, 参照<mark>[参数配置不正确](#page-57-0)</mark>。

## **10.4.4 will\_upgrade\old\_version:1.4.7**

#### 问题现象

SLB部署失败,日志详细信息提示如下:

"will\_upgrade**"**

"old\_version: 1.4.7"

## <span id="page-57-0"></span>解决方法

当old\_version显示的版本号高于当前升级的版本号,或者低于1.3.8时,无法直接升 级。

解决方法:

- 当显示的版本号高于当前升级的版本号时,则不需要升级。
- 当old\_version是最新版本时,需要手动将环境上的nginx进程停掉,且执行mv命 令设为备份文件,再全新部署,部署完之后,在界面上配置转发策略。
	- a. 登录SLB实例主机,执行命令**crontab -e**,进入编辑页面,然后将watchdog 定时任务注释掉。
		- #\* \* \* \* \* /opt/huawei/openresty/watch-dog/bin/watchdog.sh mon>>/dev/null 2>&1
	- b. 执行以下三个命令,依次关闭 watchdog、slb\_agent、nginx3个进程。 ps -ef|grep watchdog.sh | grep openresty| grep -v grep | awk '{print \$2}'|xargs kill -9 ps -ef|grep slbagent | grep -v grep | awk '{print \$2}'|xargs kill -9 ps -ef|grep nginx | grep -v grep | awk '{print \$2}'|xargs kill -9
	- c. 最后执行命令**rm -r /opt/huawei/openresty**,删除openresty目录。

## **10.4.5 Need to modify /etc/hosts,but no permission.**

## 问题现象

SLB部署失败,日志详细信息提示如下:

"will new install"

"Need to modify /etc/hosts,but no permission."

## 问题分析

如果/etc/hosts文件自动部署用户没有写的权限,那么部署完之后,slb\_agent的域名 映射就会下发失败,导致业务部署完,无法在界面上对SLB机器执行同步、重启等操 作。

## 解决方法

登录SLB实例主机,执行命令chmod 666 /etc/hosts,给/etc/hosts加上写的权限,默 认是444,建议给666。

## **10.4.6 system param fs.nr\_open should not less than fs.filemax**"**or**"**system param net.ipv4.ip\_local\_port\_range should >=30000**

## 问题现象

SLB部署失败,日志详细信息提示如下:

fs.nr open "system param fs.nr open should not less than fs.file-max"

- net.ipv4.ip\_local\_range "system param net.ipv4.ip local port range should >=30000"
- ulimit -n "ulimit -n should >=100000"

## 问题分析

SLB从1.4.5版本开始, 自动部署前置检查步骤增加了对系统参数配置的校验, 以保证 SLB部分功能的正常使用。

## 表 **10-1** 参数说明

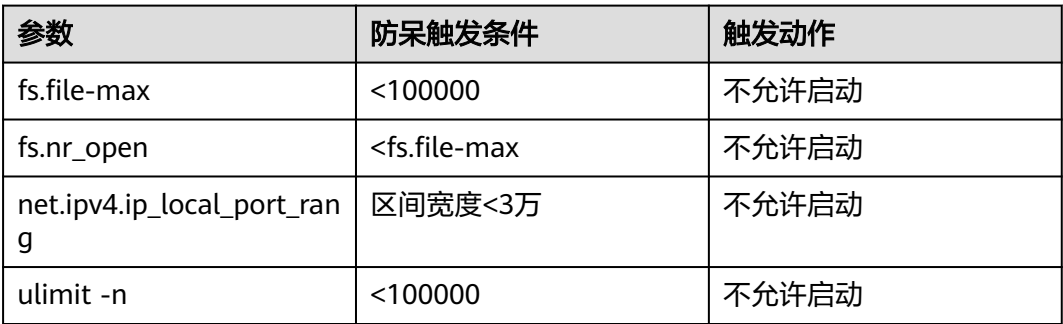

## 解决方法

- 1. 系统参数修改
	- 登录SLB实例主机,执行命令**vim /etc/sysctl.conf**,加入以下三行: fs.file-max = 1024000 fs.nr\_open = 1048576 net.ipv4.ip\_local\_port\_range = 1024 65535
- 2. 执行命令**/sbin/sysctl -p**,刷新sysctl.conf文件。
- 3. 执行命令**vim /etc/security/limits.conf**,加入以下两行: \* soft nofile 1024000 \* hard nofile 1024000
- 4. 执行命令,**su os**用户,执行**ulimit -n**查看使limits.conf生效。

如果只修改/etc/security/limits.conf不起作用,还需要参照上述方法修改/etc/security/ limits.d/huawei-nofile.conf 文件。

## **10.4.7 some permission denied files in /opt/huawei/ openresty/nginx/conf/**

## 问题现象

SLB部署失败,日志详细信息提示如下:

"some permission denied files in /opt/huawei/openresty/nginx/conf/"

## 原因分析

conf目录下某些文件的属主不是业务用户,属主需修改成业务用户。

## 解决方法

登录SLB实例主机,执行命令**chown slb:slb /opt/huawei/openresty/nginx/conf**修 改用户与属组。

## **10.4.8 Permission denied: '/opt/huawei/release/lf\_test/SLB/**

#### 问题现象

SLB部署失败,日志详细信息提示如下:

[Errno 13] Permission denied: '/opt/huawei/release/lf\_test/SLB/'

## 解决方法

登录SLB实例机器,执行命令**chown slb:slb /opt/huawei/release**修改用户与属组。

## **10.4.9 install\_slb\_failed for /opt/huawei/openresty exists not for slb**

#### 问题现象

SLB部署失败,日志详细信息提示如下:

"install\_slb\_failed for /opt/huawei/openresty exists not for slb"

## 解决方法

- 1. 登录SLB实例主机,执行命令**crontab -e**,进入编辑页面,然后将watchdog定时 任务注释掉。 #\* \* \* \* \* /opt/huawei/openresty/watch-dog/bin/watchdog.sh mon>>/dev/null 2>&1
- 2. 依次执行下面三个命令,关闭watchdog、slb\_agent、nginx3个进程。 ps -ef|grep watchdog.sh | grep openresty| grep -v grep | awk '{print \$2}'|xargs kill -9 ps -ef|grep slbagent | grep -v grep | awk '{print \$2}'|xargs kill -9 ps -ef|grep nginx | grep -v grep | awk '{print \$2}'|xargs kill -9
- 3. 最后删除openresty目录。 mv /opt/huawei/openresty /opt/huawei/openresty\_bak

## **10.4.10 not all conf included in vhosts or slb\_conf**

## 问题现象

SLB部署失败,日志详细信息提示如下:

"not all conf included in vhosts or slb\_conf"

## 解决方法

- 1. 执行如下两条命令。 grep "^[ \t]\*include" /opt/huawei/openresty/nginx/conf/nginx.conf|grep -v "include mime.types;"|grep -v "'lua/nginx.http.lua.conf'"|grep -v "include vhosts/"|grep -v "include slb\_conf/" find /opt/huawei/openresty/nginx/conf/vhosts/ -type f|xargs grep "^[ \t]\*include"|grep -v "include geoip.txt;"|grep -v "include geoip\_country.txt;"|grep -v "include vhosts/"
- 2. 根据以上两条命令的结果进行调整(将出现的内容注释掉),然后重新部署即 可。

## **10.4.11 watchdog still running**

## 问题现象

SLB部署失败,日志详细信息提示如下:

"watchdog still running"

## 排查定位

登录SLB实例主机,并执行命令**ps -ef | grep watchdog**,查看watchdog进程是否是 root用户拉起的。

## 解决方法

在SLB实例主机,执行命令**kill -9** 进程**id**关闭watchdog进程,然后重新部署。

## **10.4.12 job 28e7241e42904334b failed**

## 问题现象

SLB部署失败,日志详细信息提示如下:

2024-01-27 03:24:00 job 28e7241e42904334b start running.2024-01-27 03:24:05 **job 28e7241e42904334b failed**

## 解决方法

在VMS上检查通道是否异常,具体操作如下:

- 1. 进入**[AppStage](https://support.huaweicloud.com/usermanual-wiseeye/appstage_04_0089.html#section0)**运维中心。
- 2. 在顶部导航栏选择服务。
- 3.  $\hat{p} = \frac{1}{2\pi} \sum_{i=1}^{\infty} \frac{1}{i} \sum_{i=1}^{\infty} \frac{1}{i} \sum_{i=1}^{\infty} \frac{1}{i} \sum_{i=1}^{\infty} \frac{1}{i} \sum_{i=1}^{\infty} \frac{1}{i} \sum_{i=1}^{\infty} \frac{1}{i} \sum_{i=1}^{\infty} \frac{1}{i} \sum_{i=1}^{\infty} \frac{1}{i} \sum_{i=1}^{\infty} \frac{1}{i} \sum_{i=1}^{\infty} \frac{1}{i} \sum_{i=1}^{\infty$
- 4. 选择左侧导航栏的"运维账号 > 账号列表",进入"账号列表"页面。
- 5. 单击账号所在行"操作"列的"检查通道状态",可检查当前主机用户的SSH连 接状态。

## **10.4.13 [Service proxy.apply\_sudo.\_wrapped\_f]: fail to operator sudo,message: send request fail, status code: 400, error: None, message: illegal param\",\"status\":-2}**

## 问题现象

SLB部署失败,日志详细信息提示如下:

"content": "{\"data\":null,\"message\":\**"**[Service proxy.apply\_sudo.\_wrapped\_f]: **fail to operator sudo, message: send request fail, status code: 400**, error: None, message: illegal param\",\"status\":-2}**"**,

"msg": "status was not in [200]",

## 解决方法

在VMS中修改主机的服务归属,具体请参见<mark>修改服务归属</mark>。

## **10.4.14 some html not in /opt/huawei/openresty/nginx/html**

#### 问题现象

SLB部署失败,日志详细信息提示如下:

"some html not in /opt/huawei/openresty/nginx/html"

## 解决方法

登录SLB实例主机,执行以下几条命令,先将找到的html文件注释掉,然后部署。

grep "^[ \t]\*root" /opt/huawei/openresty/nginx/conf/nginx.conf|grep " /opt/huawei/openresty/"|grep -v " /opt/huawei/openresty/nginx/html/"|grep -v " /opt/huawei/openresty/nginx/html;"

grep "^[ \t]\*root" /opt/huawei/openresty/nginx/conf/nginx.conf|grep -v " /"|grep -v " html/"|grep -v " html;" find /opt/huawei/openresty/nginx/conf/vhosts/ -type f|xargs grep "^[ \t]\*root"|awk -F ":" '{print \$2}'|grep " /opt/huawei/openresty/"|grep -v " /opt/huawei/openresty/nginx/html/"|grep -v " /opt/huawei/openresty/ nginx/html;"

find /opt/huawei/openresty/nginx/conf/vhosts/ -type f|xargs grep "^[ \t]\*root"|awk -F ":" '{print \$2}'|grep -v " /"|grep -v " html/"|grep -v " html;"

grep "^[ \t]\*alias" /opt/huawei/openresty/nginx/conf/nginx.conf|grep " /opt/huawei/openresty/"|grep -v " /opt/huawei/openresty/nginx/html/"|grep -v " /opt/huawei/openresty/nginx/html;"

grep "^[ \t]\*alias" /opt/huawei/openresty/nginx/conf/nginx.conf|grep -v " /"|grep -v " html/"|grep -v " html;" find /opt/huawei/openresty/nginx/conf/vhosts/ -type f|xargs grep "^[ \t]\*alias"|awk -F ":" '{print \$2}'|grep " /opt/huawei/openresty/"|grep -v " /opt/huawei/openresty/nginx/html/"|grep -v " /opt/huawei/openresty/ nginx/html;"

find /opt/huawei/openresty/nginx/conf/vhosts/ -type f|xargs grep "^[ \t]\*alias"|awk -F ":" '{print \$2}'|grep -v " /"|grep -v " html/"|grep -v " html;"

## **10.4.15 cannot access /opt/huawei/openresty/nginx/conf/ssl/ sample/resty-auto-ssl-fallback.pem.Permission denined**

#### 问题现象

SLB部署失败,日志详细信息提示如下:

"cannot access /opt/huawei/openresty/nginx/conf/ssl/sample/resty-auto-sslfallback.pem. Permission denined"

"cannot access /opt/huawei/openresty/nginx/conf/ssl/sample/resty-auto-sslfallback.key. Permission denined"

## 解决方法

登录SLB实例主机,执行以下命令,将证书移动到ssl下且ssl目录下不要配置子目录, 删除sample目录。

mv /opt/huawei/openresty/nginx/conf/ssl/sample/\* /opt/huawei/openresty/nginx/conf/ssl/ rm -r /opt/huawei/openresty/nginx/conf/ssl/sample

## **10.4.16 fail to operator sudo, message: send request fail, status code: 400, task: control sudo permission, status: failed**

## 问题现象

SLB部署失败,日志详细信息提示如下:

fail to operator sudo, message: send request fail, status code: 400,

"task": "control sudo permission",

"status": failed"

## 解决方法

查看虚机所在的服务是否和SLB所在的不一致,将虚机所在的服务改为与SLB所属服务 一致,虚机所属服务修改请参见<mark>修改服务归属</mark>。

## **10.4.17 some certificate not in /opt/huawei/openresty/nginx/ conf/ssl**

#### 问题现象

SLB部署失败,日志详细信息提示如下:

"some certificate not in /opt/huawei/openresty/nginx/conf/ssl"

## 解决方法

登录SLB实例主机,运行以下几条命令,根据提示处理找到的文件,然后部署。

grep "ssl\_certificate" /opt/huawei/openresty/nginx/conf/nginx.conf|grep -v "^[ \t]\*#"|grep -v "^[ \t]\*ssl\_certificate\_by\_lua\_block"|grep -v "^[ \t]\*ssl\.certificate"|grep " /opt/huawei/openresty/"|grep -v " /opt/huawei/openresty/nginx/conf/ssl/"

grep "ssl\_certificate" /opt/huawei/openresty/nginx/conf/nginx.conf|grep -v "^[ \t]\*#"|grep -v "^[ \t]\*ssl\_certificate\_by\_lua\_block"|grep -v "^[ \t]\*ssl\.certificate"|grep -v " /"|grep -v " ssl/" find /opt/huawei/openresty/nginx/conf/vhosts/ -type f|xargs grep "ssl\_certificate"|awk -F ":" '{print \$2}'|grep -v "^[ \t]\*ssl\_certificate\_by\_lua\_block"|grep -v "^[ \t]\*ssl\.certificate"|grep -v "^[ \t]\*#"|grep " /opt/huawei/ openresty/"|grep -v " /opt/huawei/openresty/nginx/conf/ssl/"|grep -v " /opt/huawei/openresty/nginx/conf/ vhosts/"

find /opt/huawei/openresty/nginx/conf/vhosts/ -type f|xargs grep "ssl\_certificate"|awk -F ":" '{print \$2}'|grep -v "^[ \t]\*ssl\_certificate\_by\_lua\_block"|grep -v "^[ \t]\*ssl\.certificate"|grep -v "^[ \t]\*#"|grep -v " /"|grep -v " ssl/"|grep -v " vhosts/"

## **10.4.18 crontab -l \n+ echo 'Permission denied crontab'**

#### 问题现象

SLB部署失败,日志详细信息提示如下:

"the\_perfix=/opt/huawei/openresty\n+ **crontab -l \n+ echo 'Permission denied crontab' \n+ exit 1**"

## 解决方法

1. 定时任务的权限问题。

登录SLB实例主机执行如下命令:

su *业务用户* crontab -e

```
如果提示:"You (业务用户) are not allowed to use this program
(crontab)",说明该业务用户没有定时任务权限,进行如下命令添加业务用户后
保存,一个用户一行:
```

```
vi /etc/cron.allow
```
#### 图 **10-5** 查看权限

[root@wisecloudgrayservice-0005 <sup>~</sup>]# cat /etc/cron.allow slb

2. 定时任务的具体配置。

su 业务用户 crontab -e

如果内容为空,则复制以下内容,彻底解决这个问题。

59 23 \* \* \* /opt/huawei/openresty/bin/logratate.sh >>/dev/null 2>&1 \*/1 \* \* \* \* source ~/.profile && bash -lc "/opt/huawei/easyconf/bin/confagent\_monitor check" > /dev/ null 2>&1 \* \* \* \* \* /opt/huawei/openresty/watch-dog/bin/watchdog.sh mon>>/dev/null 2>&1

说明

- 每行开头的\* \* \* \* \*对应的是分 时 日 月 周, "59 23 \* \* \*"表示每天23点59分, "\*/1 \* \* \* \* "表示每分钟一次。
- logratate.sh 为日志切割脚本。

# **10.5** 资源间绑定服务不一致

## 问题现象

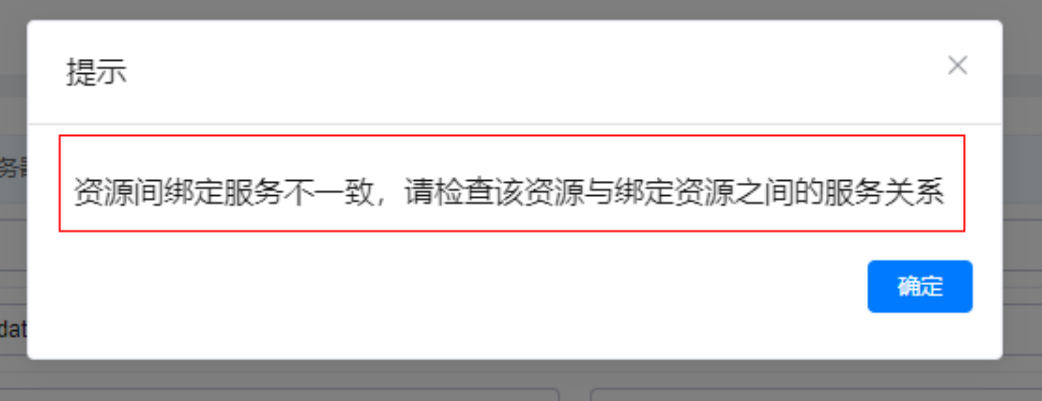

## 可能原因

绑定的证书所在的服务和监听所在的服务不一致导致。

## 处理方法

- 方法一:
	- a. 进入**[AppStage](https://support.huaweicloud.com/usermanual-wiseeye/appstage_04_0089.html#section0)**运维中心。
	- b. 在顶部导航栏选择服务。
	- c. 单击 $\equiv$ ,选择"微服务开发 > 负载均衡"。
	- d. 选择左侧导航栏的"监听管理"。
	- e. 在监听管理页面,单击监听名称。
	- f. 在监听详情页面选择"监听"页签。
	- g. 检查监听管理是否开启了https且配置了证书,如果不需要https将协议改为 http,证书选择"- "。

#### 图 **10-6** 监听管理配置

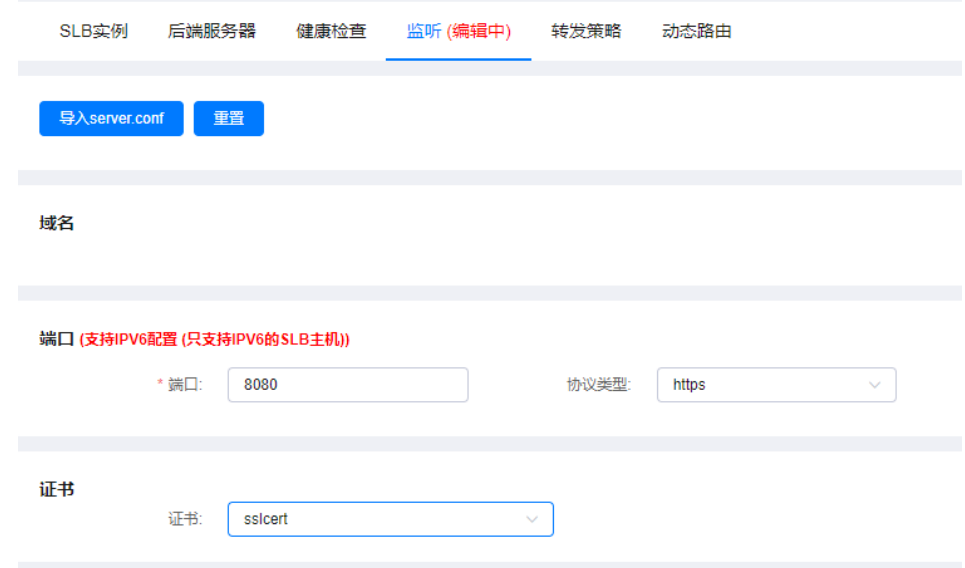

● 方法二:

将证书迁移到和监听一致的服务下。

# **11** 运维中心数据库治理

# **11.1 WiseDBA** 展示的 **Schema** 与数据库实例 **Schema** 不一 致

## 问题描述

WiseDBA展示的Schema与数据库实例Schema不一致。

## 解决方法

- 步骤**1** 进入**[AppStage](https://support.huaweicloud.com/usermanual-wiseeye/appstage_04_0089.html#section0)**运维中心。
- 步骤**2** 在顶部导航栏选择服务。
- **步骤3** 单击 ——<br>步骤3 单击 —— 选择"微服务开发 > 数据库治理"。
- 步骤**4** 选择左侧导航栏的"实例管理 > 实例列表"。
- 步骤**5** 单击实例列表中的目标实例名称,在左侧导航栏选择"Schema"。
- 步骤6 选择"Schema清单"页签,单击"同步Schema"。
- 步骤**7** 在弹出的对话框中确认Schema信息,单击"确定",可以将WiseDBA与数据库实际 Schema数据拉平。

#### **----**结束

# **11.2** 同一个 **SQL** 包重复显示

## 问题现象

SQL变更选择任务变更包时,同一个SQL包重复显示。

## 可能原因

一个版本号重复发布多次,数据会多次上传至运维中心,运维中心将每一次的数据全 部进行保存。SQL变更通过版本号请求数据,运维中心返回版本号下所有包,SQL变更 因无法替用户决策需变更哪个时间段SQL包,所以数据会在界面全部展示。

## 处理方法

- 同一SQL包数据一致,可任意勾选一个包进行变更。
- 重新出包,不要同一版本号重复发布多次。

## **11.3** 没有 **SQL** 脚本

#### 问题现象

任务创建成功,但是没有sql脚本执行。

## 处理方法

- 请自行确认组合包中是否存在除了版本名一样其他字段都一模一样的SQL包,打 包禁止出现这种场景,否则获取将包文件信息失败。
- 或是运维中心存在重复推包的情况,导致存在重复,系统会随机选择一个包执 行,可能是执行一个异常的包,没有脚本就是空包。

# **12** 运维中心访问凭据管理服务

# 12.1 已申请权限,但是仍然没有权限操作

- 1. 检查IAM和ACMS是否属于应用平台的同一个站点,需要在哪个站点操作ACMS, 就通过该站点的应用平台进入IAM申请权限。
- 2. 如果站点一致,则检查ACMS上的服务和IAM里有权限的服务是否一致。当前服务 下,必须有服务运维岗位权限或运维管理员权限。
- 3. 如果上述检查正确,但仍然没有权限,那么重新登录,再回到ACMS,查看是否有 权限。
- 4. 如果重新登录后依然没有权限,在ACMS中,按F12,打开工作台,刷新页面,找 到findUserPolicies,在响应中搜索是否存在SecurityTokenService\_SDM。

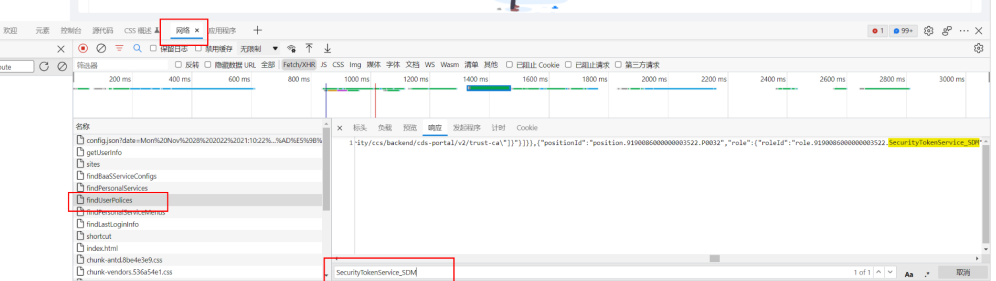

- 5. 如果不存在,就是没有申请权限,如果缺少SecurityTokenService SDM,就需要 申请服务的服务运维岗位权限或运维管理员权限
- 6. 如果存在,但页面上依然报错,请联系支撑人员定位,将站点名称、定位过程、 findUserPolicies中的响应内容,提供给支撑人员。

# **12.2** 服务、微服务名称大小写不正确

当前ACMS会将已注册的微服务名称和租户管理服务中保存的微服务名称做匹配,如果 匹配不到,或大小写不一致,则会报错。

如果业务发现租户管理服务的名称大小写不正确,但是已经在ACMS注册了该大小写不 正确的微服务名,那么需要先在ACMS上删除该微服务,然后到租户管理服务修改微服 务名,再到ACMS上重新注册。

# 12.3 切换 offering,服务名和微服务名没有发生变化,是否 需要重新注册?

STS是按照(服务+微服务)的粒度注册微服务的,不会保存offering信息,因此如果 **只是切换offering, 服务名和微服务名保持不变, 那么在STS上不用做任何操作, 可以** 直接使用之前注册的微服务。

# **12.4** 服务或微服务改名了,是否需要删除原来的服务**/**微服 务,注册新的服务**/**微服务?

STS现在已经支持了自动感知业务服务、微服务改名的信息,会自动将服务名、微服务 名变更为最新的服务名、微服务名,并保持密钥、敏感配置、ACL等信息不变。但并不 是业务改名后立即就会感知到,会有一段同步时间,大约10-15分钟左右。

## **12.5** 服务或微服务改名了,使用了 **STS** 敏感配置项功能,是 否需要把敏感配置项坐标里的服务名、微服务名修改为最新 的名称?

使用原服务/微服务名和使用新服务/微服务名,STS都可以识别。删除敏感配置项坐标 里的服务名、微服务名,可以通过部署平台传递服务ID、微服务ID给STS。

# 13 运营中心

# **13.1** 应用数据接入一次性任务运行失败

## 问题描述

应用数据接入时,执行一次性任务,提示运行失败。

## 处理方法

应用数据接入时,OBS路径必须填文件夹的路径,不可以填文件的路径,否则将会导 致运行失败。

## 基础配置

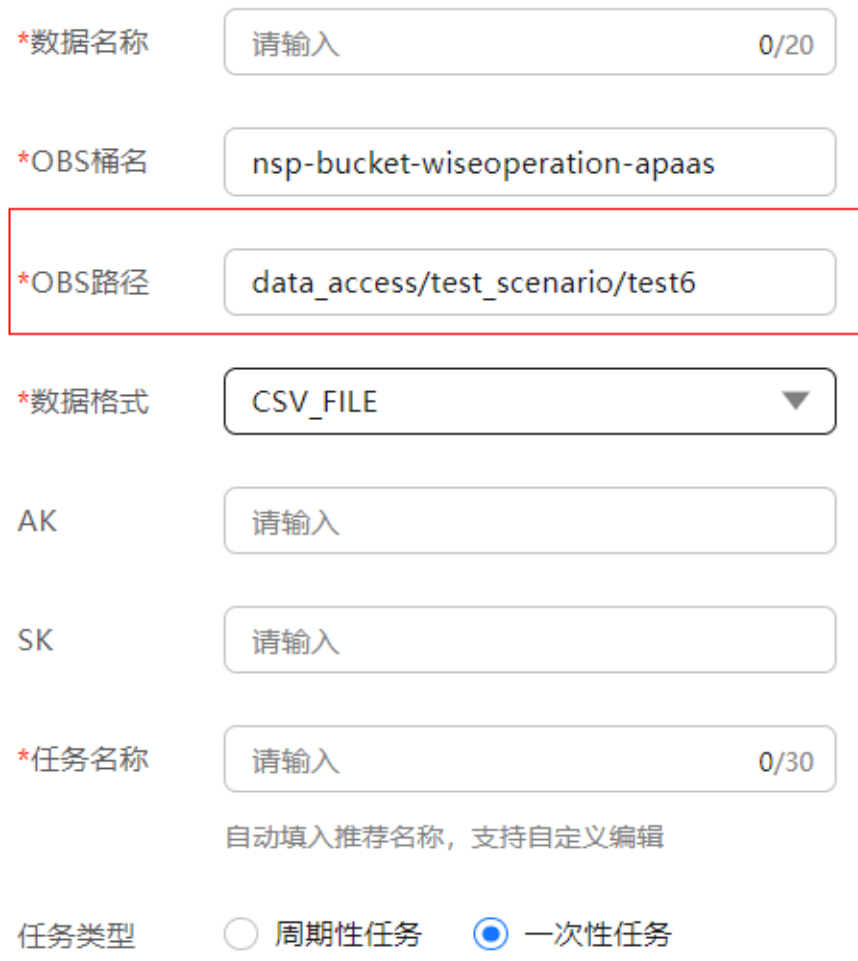

# **13.2** 应用数据接入周期性任务运行失败

## 问题描述

应用数据接入时,执行周期性任务,提示运行失败。

## 处理方法

检查数据文件是否按照要求放在pt\_d=\*\*\*\*/pt\_h的文件夹下面。

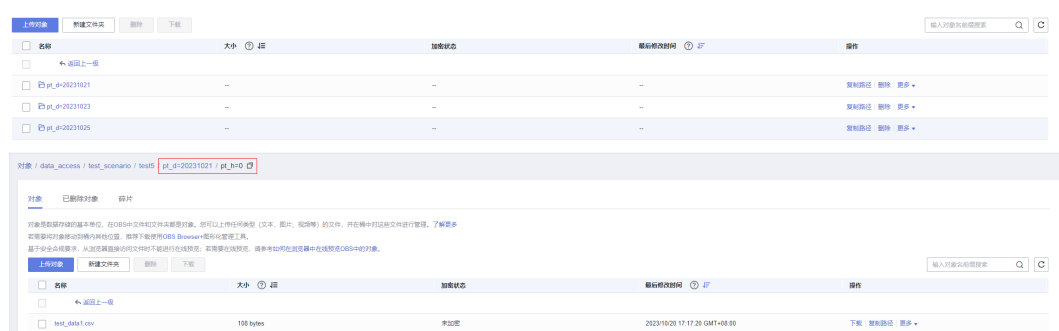

# **13.3 AK/SK** 填写错误

## 问题描述

应用数据接入时,提示保存失败。

## 处理方法

检查参数AK/SK填写是否正确,是否已经过期。

## **13.4** 数据模型修改或者删除失败

## 问题描述

修改/删除数据模型时,提示修改/删除失败。

## 处理方法

检查数据模型是否已经被指标使用。

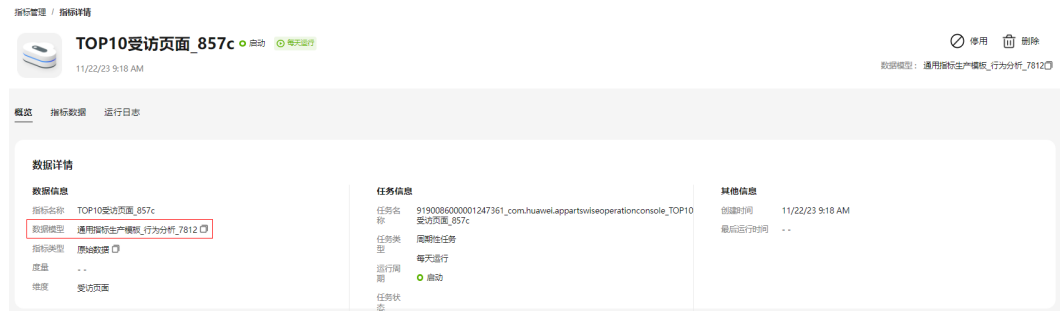

# **13.5** 新建模型失败

## 问题描述

新建数据模型时,提示保存失败。
## 处理方法

检查数据模型度量数据的"聚合类型"函数设置是否合理,比如"聚合类型"设置为 求和"sum"函数,这种情况会导致数据建模保存报错。

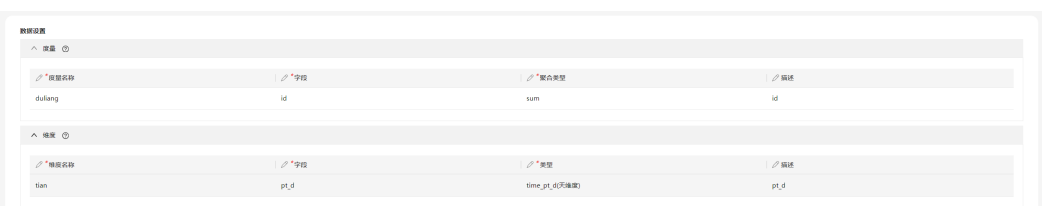

## **13.6** 应用指标摸板库生成指标运行失败

## 问题描述

应用指标摸板库生成指标时,提示运行失败。

## 处理方法

检查选择的数据源和应用的模型是否匹配。模型对选择的数据是有要求的,数据源和 模型之间不匹配,将导致指标运行失败。